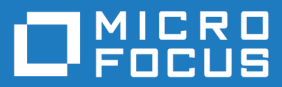

# Enterprise Sync 2.2

## Enterprise Sync Installation and Administration Guide

**Micro Focus The Lawn 22-30 Old Bath Road Newbury, Berkshire RG14 1QN UK http://www.microfocus.com**

**Copyright © Micro Focus 2017. All rights reserved.**

**MICRO FOCUS, the Micro Focus logo and MF are trademarks or registered trademarks of Micro Focus IP Development Limited or its subsidiaries or affiliated companies in the United States, United Kingdom and other countries.**

**All other marks are the property of their respective owners.**

**2017-08-03**

## **Contents**

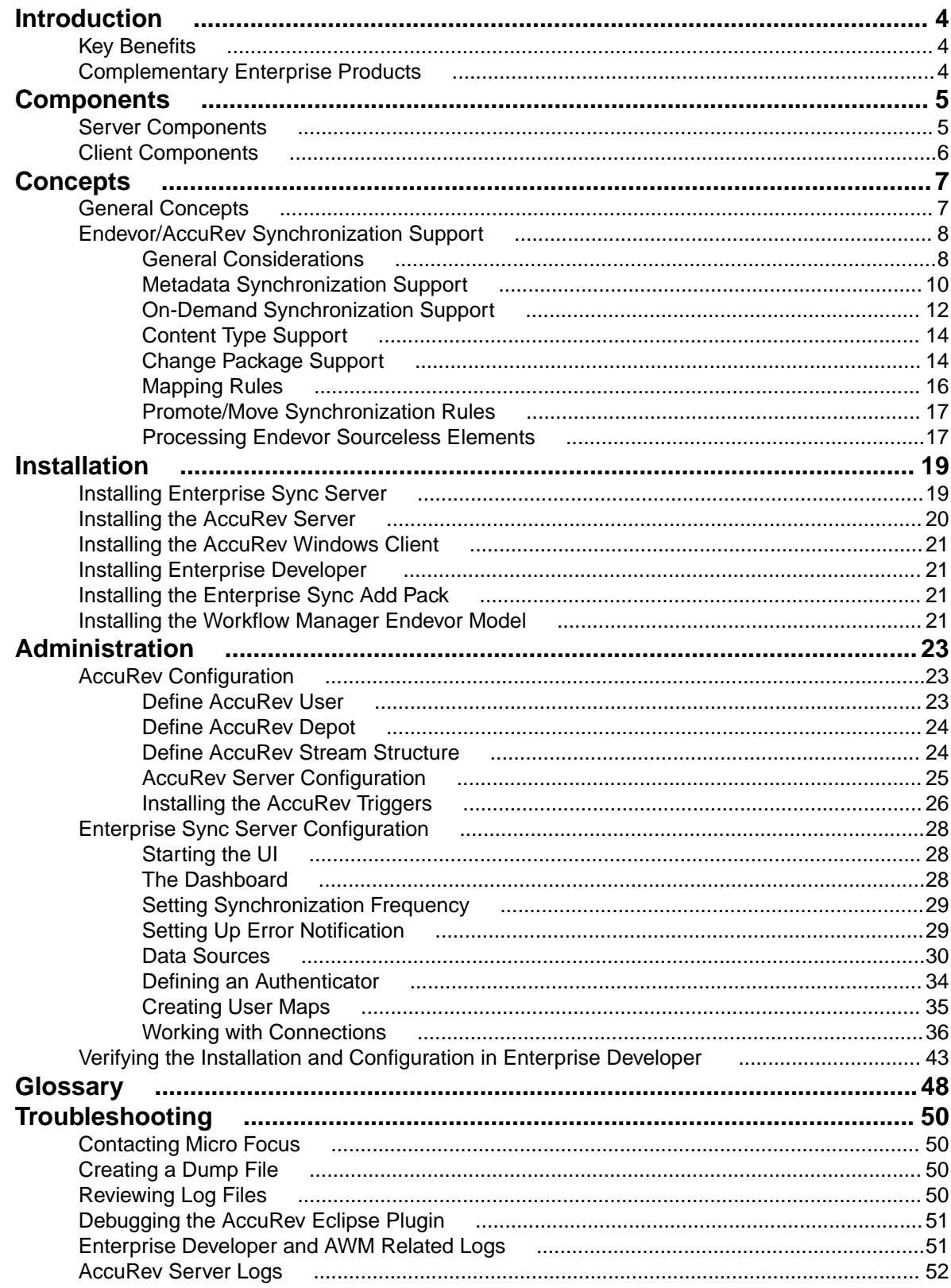

# <span id="page-3-0"></span>**Introduction**

Enterprise Sync delivers fast, efficient change management for mainframe development teams. By replicating mainframe source code to a distributed software configuration management platform, Enterprise Sync increases the effectiveness of parallel application development activities. Modern GUI-based tooling improves code change through automation, increased visibility, and simplified conflict and change resolution. Changes made to the distributed source management platform synchronize automatically with the mainframe software change management system. This ensures software change and configuration management processes and mainframe application source code remain the primary system of record.

### **Key Benefits**

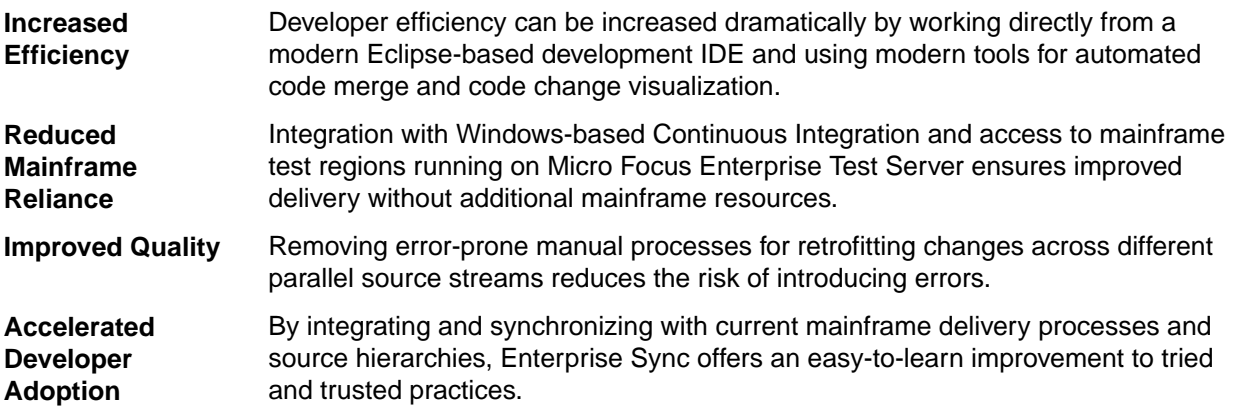

For more information, refer to the *[Data Sheet](https://www.microfocus.com/media/data-sheet/1600097.pdf)*.

## **Complementary Enterprise Products**

Enterprise Sync is part of the Micro Focus Enterprise Portfolio which includes:

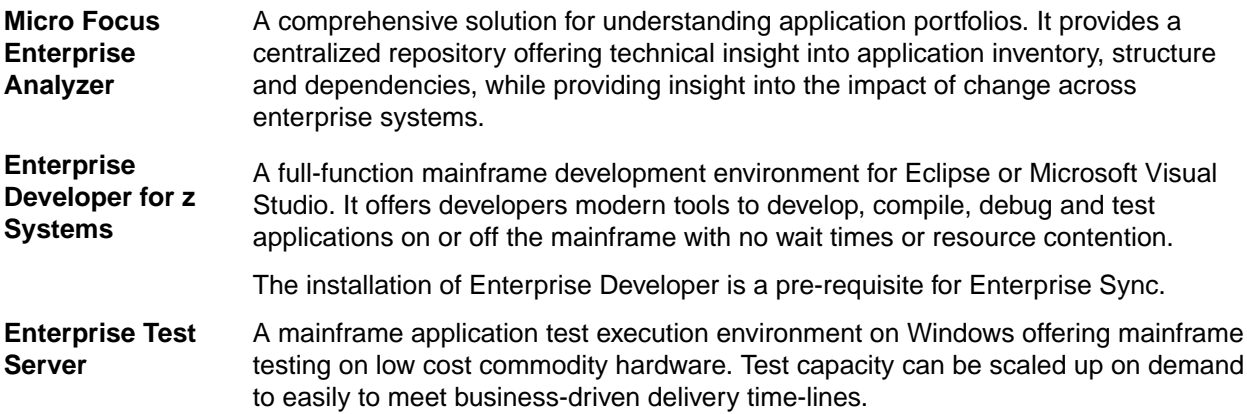

# <span id="page-4-0"></span>**Components**

Enterprise Sync is a series of components that allows you to connect your mainframe Endevor system to a distributed source control system. The bundle is comprised of the following products. Part of this document will walk you through the installation process.

There are two key parts to Enterprise Sync:

- The server piece that mirrors and synchronizes Endevor assets in a distributed platform.
- The client tools that are driven from Enterprise Developer for z Systems that provide modern SCM tooling regardless of where the source resides - mainframe or distributed.

The components in the Enterprise Sync solution communicate with each other in the following manner:

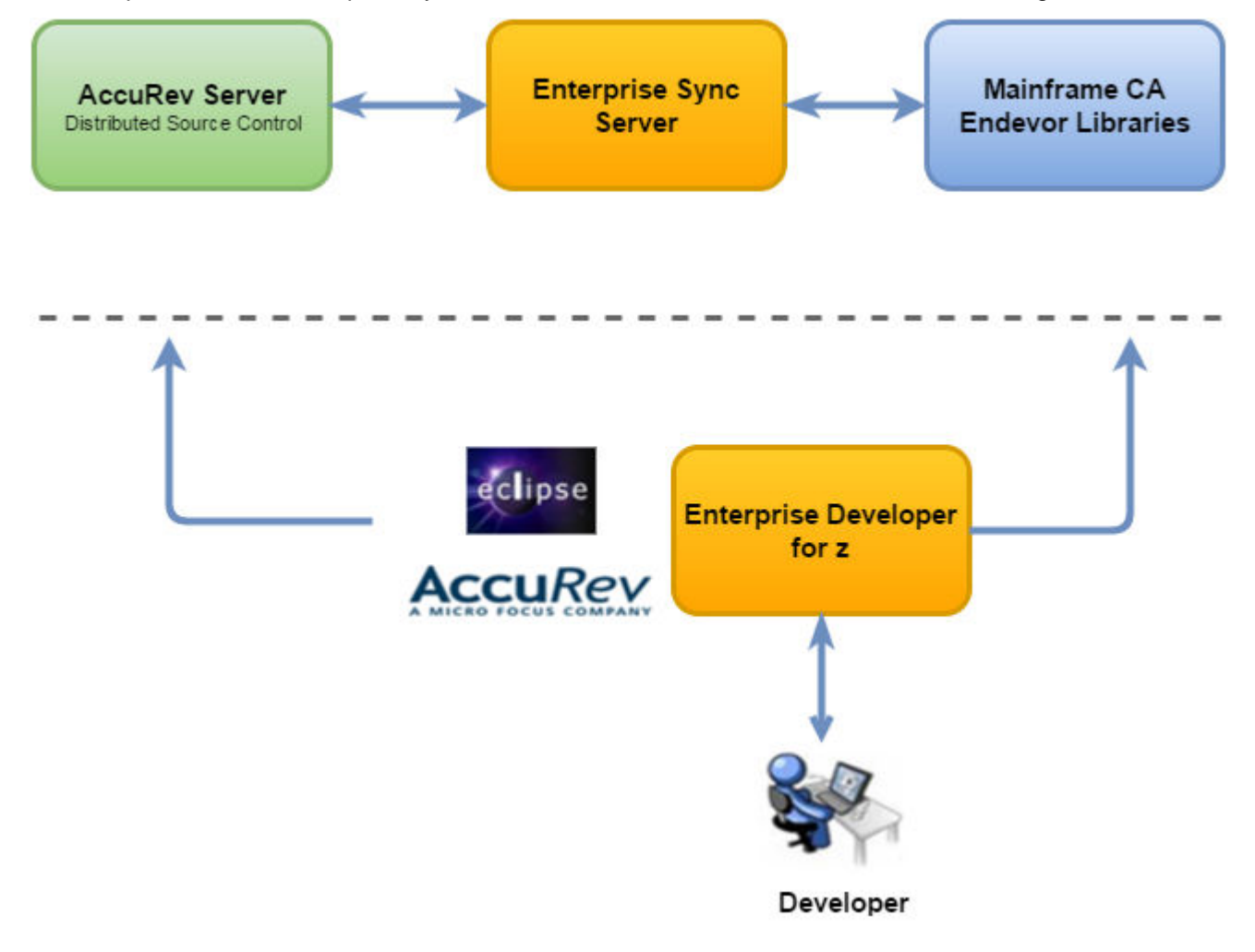

### **Server Components**

#### **Micro Focus Mainframe Access Server**

Mainframe Access Server is a mainframe server component that communicates with Endevor.

#### <span id="page-5-0"></span>**Enterprise Sync Server**

The Micro Focus Enterprise Sync Server components synchronize sources and meta data between the SCM on the mainframe and sources managed on a distributed platform. The server components that make up Enterprise Sync include:

**Mainframe Access** Communicates with Mainframe SCCM through the MFA Server. **Client**

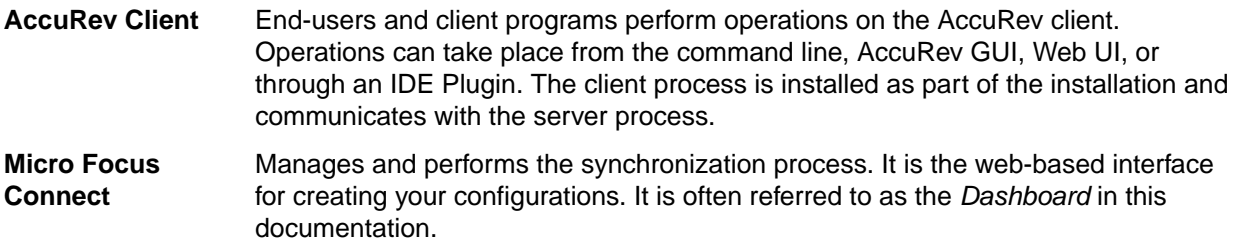

#### **AccuRev Server**

AccuRev is a centralized version control system which uses a client/server model. The AccuRev Server maintains all the source and metadata within a data repository. The data repository is built around a database technology that is transaction-based and manages the tables as append-only. There is a server process installed as part of the AccuRev Server that manages the AccuRev repositories and handles all communication between the server and the AccuRev clients.

#### **Micro Focus Workflow Manager Endevor Attachment**

An Application Workflow Manager model that provides integration to Endevor and AccuRev tools and processes directly from an Enterprise Developer Eclipse project. Refer to the Enterprise Developer documentation for more details.

### **Client Components**

#### **AccuRev Client**

Windows based GUI to allow developer to access version controlled source assets managed in the AccuRev Server.

#### **AccuRev Eclipse and AWM AccuRev Integration Plugin**

Provides access to version controlled source assets directly from the Enterprise Developer Eclipse IDE.

# <span id="page-6-0"></span>**Concepts**

## **General Concepts**

Enterprise Sync mirrors a mainframe SCM system with a distributed SCM system based on the following general concepts:

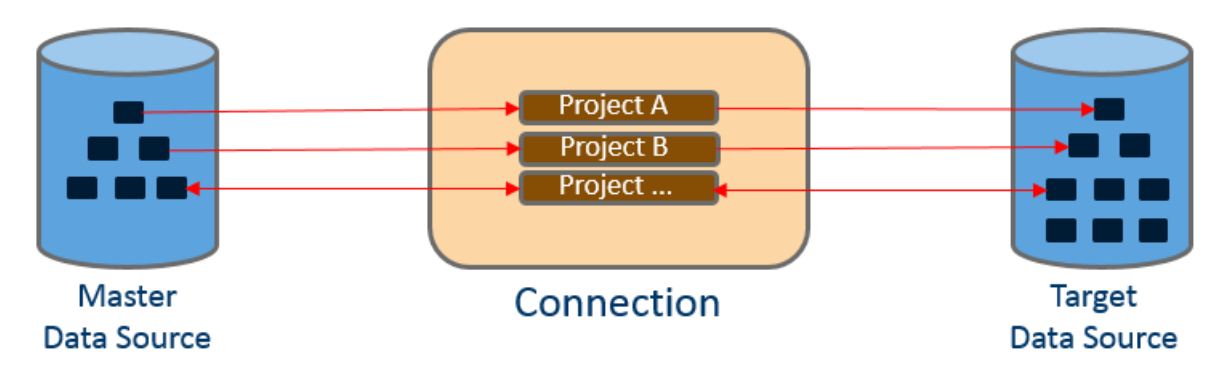

#### **Data Source**

An Enterprise Sync *Data Source* is representing an external SCM systems. Typical values which have to be associated when describing a Data Source are:

- Information how to access the SCM system (server address, port).
- Required credentials to get access to the SCM system.

#### **Connection**

An Enterprise Sync *Connection* defines two external SCM systems for synchronization by associating two Data Sources to the connection. One Data Source must be defined as the *Master* and the other as *Target*.

Normally the mainframe SCM system with the already existing files will be defined as Master within a connection and the distributed SCM system which will receive the files during an initial synchronization will be defined as the Target.

It depends on the specific connection, which rules apply for Master and Target Data Sources. Following are examples which could be implemented:

- In case of conflicts, for example a file is changed in parallel in both SCM systems, the conflict has to be resolved in the target SCM system.
- Deleted files in the target SCM system relevant for synchronizing are not deleted in the master system, but synchronized again from the master to the target system.

At least one Project must be added to a connection (see Project), before the synchronization process can be started.

A synchronization process is enabled by starting a Connection and disabled by stopping a Connection.

A *Connector* is a software implementation providing access to an external SCM system.

It depends on the specific implementation of a Connector whether the synchronization process is executed based on a configured time interval, for example all 30 minutes, or is executed on demand based on user actions, for example an executed check-in function could trigger the synchronization process for the corresponding files.

#### <span id="page-7-0"></span>**Project**

*Projects* are associated to a connection. One project defines a specific synchronization rule, for example:

- Synchronize all production files belonging to the Finance application from the Master Data Source to the Target Data Source.
- Synchronize all files of the Staff application which were added to a Test stage between Master and Target Data Source (bi-directional).

One Project defines unique criteria for identifying assets in the corresponding SCM systems and defines unique mapping rules how to map these assets between both SCM systems.

A project can define a one-directional or a bi-directional synchronization rule, either:

- From Master
- From Target
- Bi-directional

Within a connection, a specific project can be enabled or disabled. If disabled, this project definition is not used for synchronizing assets.

### **Endevor/AccuRev Synchronization Support**

### **General Considerations**

Enterprise Sync contains connectors for Micro Focus AccuRev and CA Endevor Software Change Manager. Based on these connectors, the synchronization process between both products can be configured and implemented.

An Endevor/AccuRev Connection supports the following main synchronization features:

• Endevor can be defined as the Master Data Source and AccuRev as the Target Data Source when creating a connection.

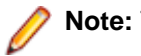

**Note:** The current release does not support AccuRev as Master.

• One or more combinations of an Endevor environment, stage, system and subsystem can be mapped to one AccuRev stream.

Normally the AccuRev stream hierarchy would be defined similar to the stage hierarchy (map) in Endevor. It depends on the specific use case whether Endevor systems/subsystems are mapped into one to different streams.

For clearness reasons Micro Focus recommends to map different Endevor systems to different AccuRev streams.

The following sample shows an Endevor stage structure mapped to an AccuRev stream structure, where the Endevor systems Bankdemo and Staff are mapped to different stream sets.

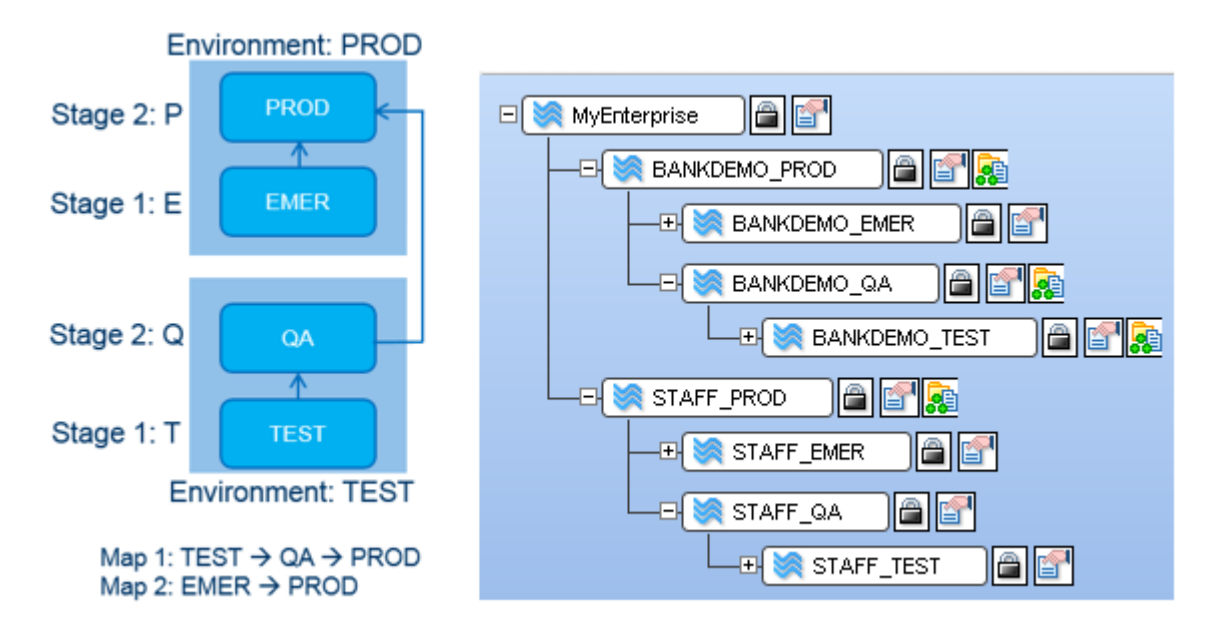

**Note:** We recommend not synchronizing Endevor elements directly into the AccuRev root stream. Keeping the AccuRev root stream empty has advantages if a stream restructuring is required.

- The default stream directory structure contains the Endevor system as the root folder name which contains the Endevor subsystem folder, which contains the Endevor type folder. Any other directory structure can be configured with the following restrictions:
	- The Endevor type name must be the stream a folder which contains the synchronized Endevor elements.
	- The directory structure must support a unique file mapping between AccuRev and Endevor.

Example: If a stream contains only files of one Endevor subsystem, it is not required to configure the Endevor system and subsystem name in the directory structure.

The synchronization rules can be defined one- or bi-directional.

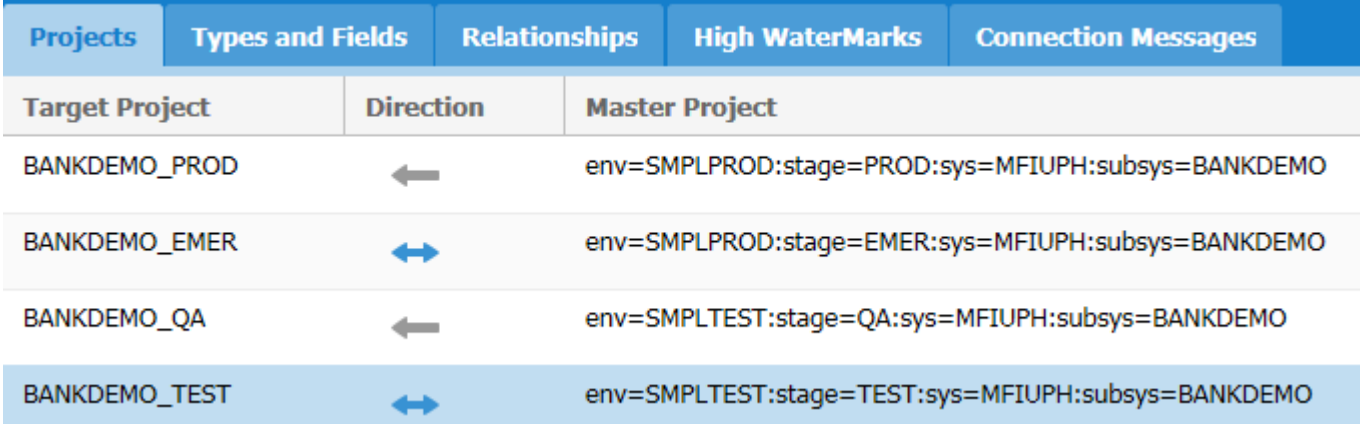

• The synchronization from Endevor to AccuRev is triggered based on a configured time interval (for example all 30 minutes).

**Note:** Enterprise Sync does not support an on demand synchronization from Endevor to AccuRev. This synchronization direction is always based on a configured time interval.

Enterprise Syncs searches changed Endevor elements and changed Endevor metadata in all configured environments, stages, systems and subsystems. If only metadata have changed then only the metadata are synchronized and not the file content.

<span id="page-9-0"></span>• The synchronization from AccuRev to Endevor is either triggered based on a configured time interval (for example all 30 minutes) or on demand when promoting files to an AccuRev **gated stream** whose parent stream is supporting a synchronization to Endevor.

## **Metadata Synchronization Support**

The synchronization process supports metadata changes in Endevor and the synchronization of the following file based metadata:

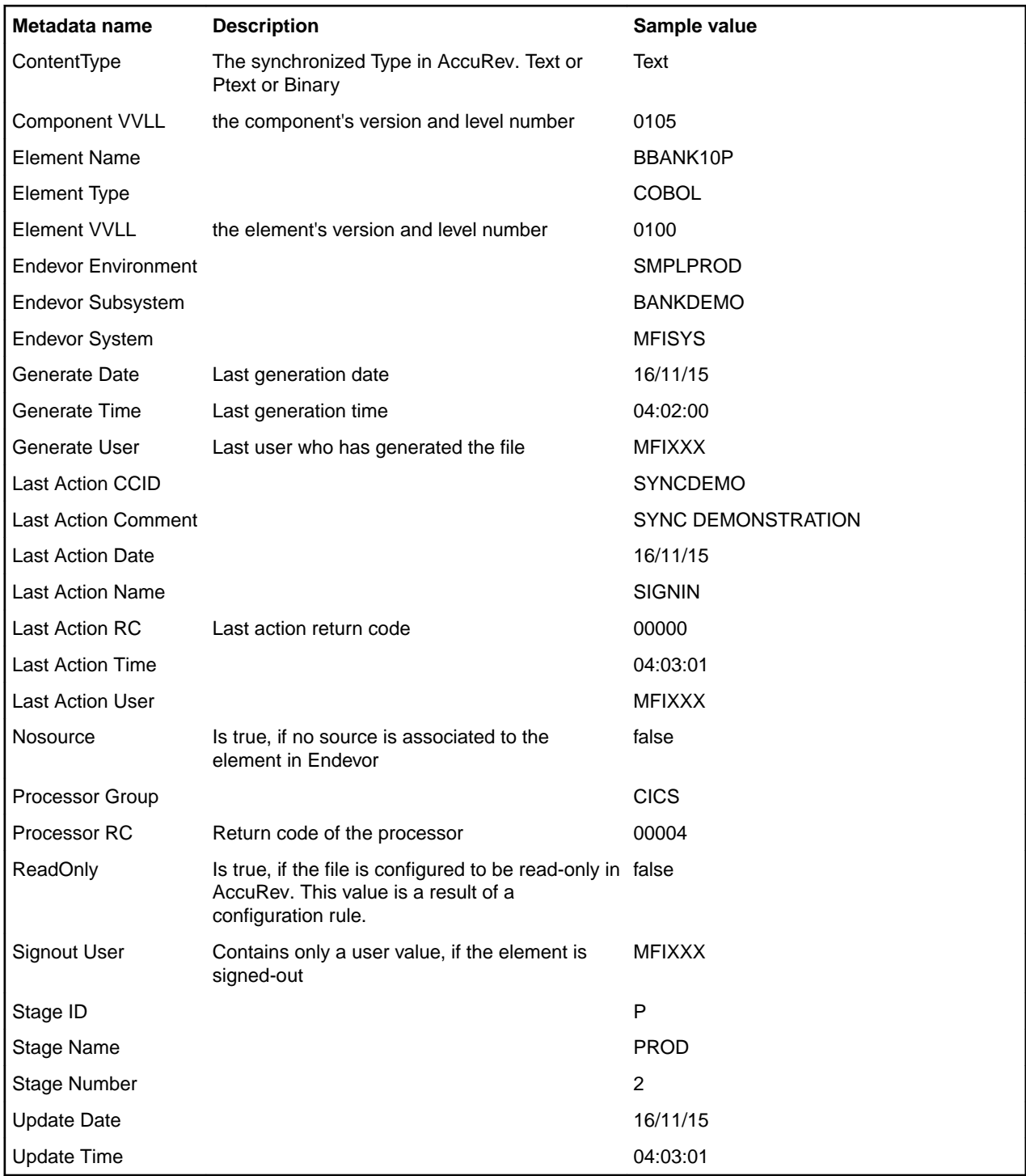

In addition the following environment, stage, system or type specific metadata are synchronized to AccuRev:

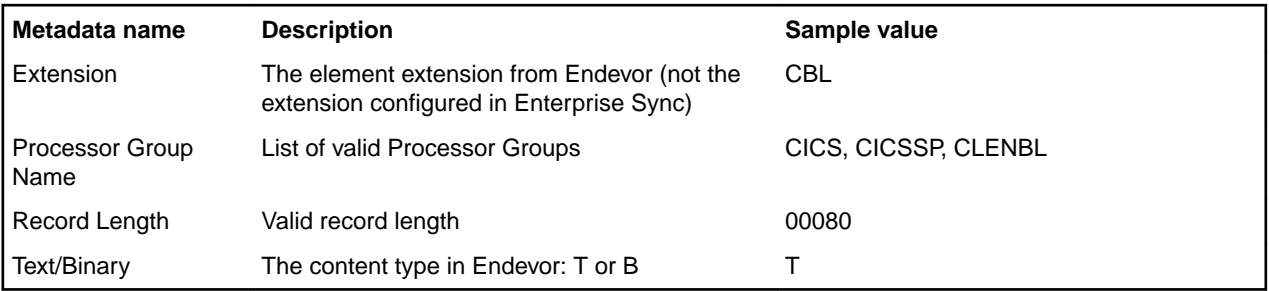

Some metadata are required by Enterprise Sync functions, for example:

- Creating files in AccuRev with the required file extension
- Validating the record length of a file edited in Enterprise Developer mainframe projects.
- Offering a selection field for valid Processor Groups when promoting files to a gated stream.

The metadata are managed in AccuRev as stream properties. The file specific metadata are stored in the same stream where the file exists.

Enterprise Sync related project metadata are also stored in the corresponding stream.

All other metadata are stored as stream properties in the root stream.

Most of the metadata are displayed in the Enterprise Developer's Property View when selecting a file in the Team Developer perspective which is linked to AccuRev.

Although AccuRev file metadata are not synchronized to Endevor, Enterprise Sync supports accessing these metadata in Enterprise Developer.

| Metadata name                     | <b>Description</b>                                                                                                    | Sample value          |
|-----------------------------------|----------------------------------------------------------------------------------------------------|-----------------------|
| Element-ID                        | This is a unique identifier for an AccuRev resource<br>within its depot                                                     | 388                   |
| <b>Element Type</b>               | Describes the content type of the resource in AccuRev.<br>The valid values for the properties are TEXT, PTEXT or<br>BINARY. | <b>PTEXT</b>          |
| Is Project shared<br>with AccuRev | Whether the corresponding Eclipse project is shared<br>with AccuRev. Valid values are true or false                         | 00080                 |
| Pathname                          | Describes the location of an AccuRey resource.                                                                              | \.\COBOL\BBANK10P.cbl |
| <b>Status</b>                     | File statuses in AccuRev are for example: backed or<br>modified.                                                            | (backed)              |
| Stream                            | The (backed) stream name of an AccuRev resource                                                                             | BANKDEMO_TEST         |
| <b>Stream Version</b>             | The stream version of an AccuRev resource                                                                                   | $\mathfrak{p}$        |
| Version                           | The AccuRev Version name which is a concatenation of BANKDEMO TEST/2<br>Stream and Stream Version                           |                       |

The Properties view displays the following AccuRev metadata:

The AWM model based integration of AccuRev and Endevor in Enterprise Developer supports accessing the corresponding file metadata where required. By default the supported metadata are displayed in the Properties view, some are visible as label decorators in the tree view and others as column values in the table views.

<span id="page-11-0"></span>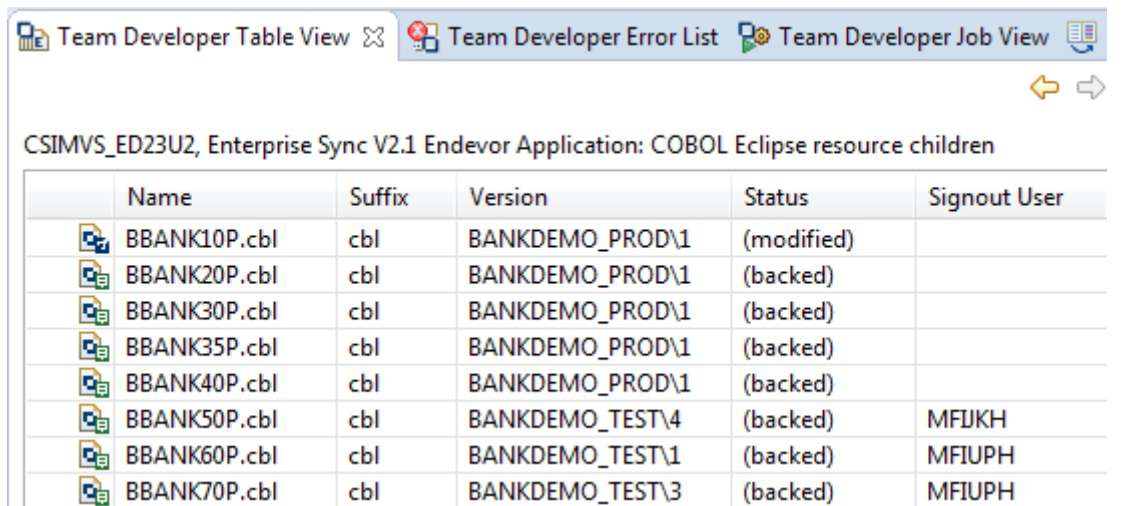

## **On-Demand Synchronization Support**

The synchronization from AccuRev to Endevor is either triggered based on a configured time interval (for example all 30 minutes) or on demand when promoting files to an AccuRev *gated stream* whose parent stream is supporting a synchronization to Endevor.

**Note:** Based on the Endevor technology for adding files to an Endevor repository Micro Focus strongly recommends to configure an **on demand** synchronization process for all synchronizations from AccuRev to Endevor, because the on demand synchronization process uses the credentials of the user who has executed the promote in AccuRev and his corresponding mainframe credentials are used to sign-out the elements in Endevor.

In addition, the on demand synchronization process has some other advantages.

- Enterprise Developer users get immediate feedback when their changes are synchronized to Endevor.
- Enterprise Developer get visible reasons why a synchronization failed, for example
	- On demand synchronization failed because of overlapped elements \.\COBOL\MYFILEA.CBL.
	- On demand synchronization failed because the Endevor element MYFILEA is signed-out to MFIXXX.
- The user can perform typical actions to resolve synchronization failures, for example:
	- Demote change back to workspace.
	- Merge changes.
	- Re-promote.

The following is required for supporting on demand synchronizations:

• The Enterprise Sync projects definition requires a defined bi-directional synchronization rule from an AccuRev dynamic stream to Endevor like in the following sample:

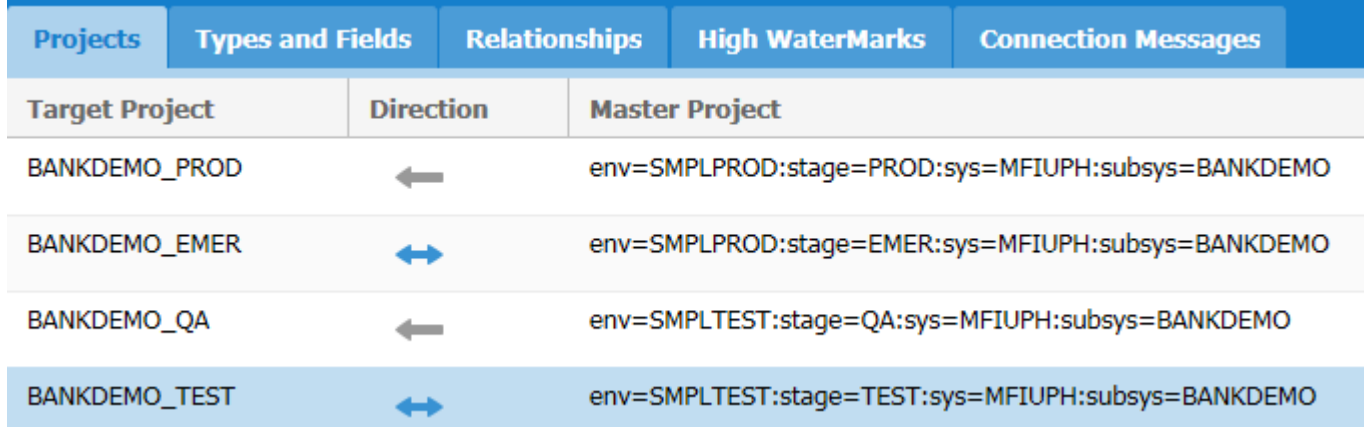

• Based on the projects definition show in the sample above the stream structure which would support an on demand synchronization to the Endevor TEST and EMER stage could be defined like in the following sample:

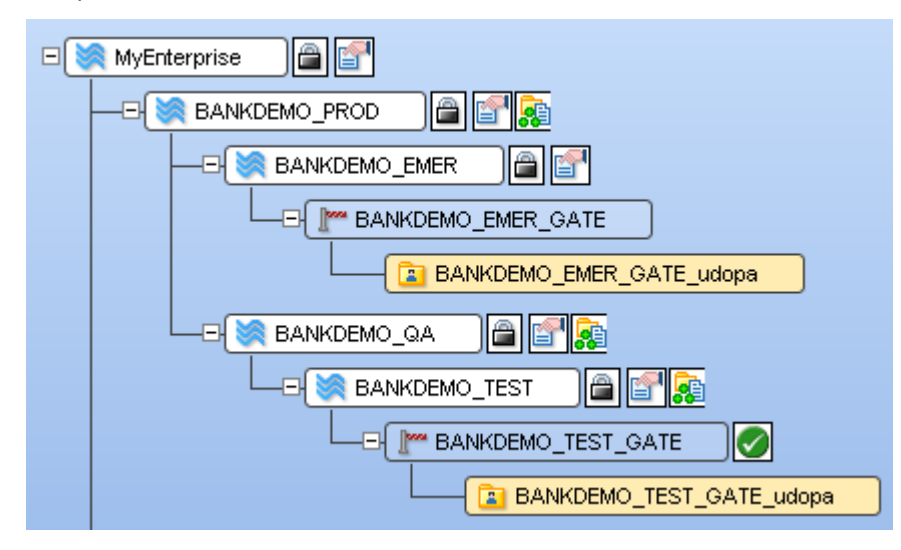

In this sample, the stream BANKDEMO TEST is mapped to the Endevor stage TEST bi-directionally. It is required to define gated streams as children for all such streams to support on demand synchronizations.

Thus, promoting files to the gated stream BANKDEMO\_TEST\_GATE triggers the on demand synchronization to Endevor, and only if this synchronization is executed successfully, the files are promoted to the target stream BANKDEMO\_TEST.

When changes are promoted to the gated stream, the AccuRev server invokes a server-side trigger which provides the on demand synchronization support. Therefore the following rules apply:

- Enterprise Sync pauses the synchronization process which is based on time intervals.
- Enterprise Sync synchronizes the current change to Endevor:
	- If the Endevor element is not signed-out, it is first signed-out to the user who has executed the promote function.
	- If the Endevor element is signed-out to another user and override sign-out is not specified on the promote dialog, then a synchronization error will occur.
- Enterprise Sync resumes typical syncing iterations

If AccuRev detects that a promote function will lead to an on demand synchronization, a specific promote dialog pops up in Enterprise Developer which supports Endevor specific parameters:

- The comment field is limited to 40 characters and entered text will be passed to the Endevor Comment field.
- The CCID is passed to Endevor when adding the related elements.
- If the promote user is authorized in Endevor he could set a flag overriding existing sign-outs.
- The user has the option to generate the element directly in Endevor.
- For each single element in the promote list the processor group could be changed, if required. Normally it is not required to select a processor group.

Note also the following processing rules relevant for the on demand synchronization process:

- The promote dialog shown above has been optimized in Enterprise Developer, but is also available with limited validations in the AccuRev Windows GUI.
- If the Generate option is selected on the promote dialog, the Generate function is directly executed when adding files to Endevor. This means it is executed synchronously within the Micro Focus Access Server. If the Generate function fails, the element synchronization was still successful and Enterprise Sync will return a warning message. Enterprise Developer supports accessing the compiler listing directly on the mainframe, assuming that Endevor manages compiler listings.
- <span id="page-13-0"></span>• Specific Endevor processors which are creating and running in a TSO or ISPF environment are supported.
- Submitting a Generate function for Batch execution is not supported.
- If AccuRev change package support is activated, the promote dialog might look a little bit different (see AccuRev Change Package Support).
- If an on demand synchronization has been executed successfully, Enterprise Developer displays the storage decorator on the AccuRev workspace icon with a green background , otherwise with a red background and once a popup message is displayed containing the Endevor error message and the Endevor message text.

### **Required Credentials**

For an on demand synchronization process Enterprise Sync requires the AccuRev as well as the mainframe credentials of the user who promotes files to the gated stream.

These credentials are prompted only once per session in Enterprise Developer. The second promote should neither ask for the AccuRev nor for the mainframe credentials. If the Enterprise Developer user is already connected to the mainframe (green background of the connection icons visible in the Remote Systems view), then the Enterprise Sync authentication dialog will only prompt for once for the AccuRev credentials.

## **Content Type Support**

Enterprise Sync maintains the Endevor element types ( text/binary) during synchronizations. If a file is binary in Endevor, it will also be a binary file in AccuRev after it is synchronized (and vice versa). If a file is text in Endevor, it will be a ptext file in AccuRev and ptext files or text files in AccuRev will become text files in Endevor.

Enterprise Sync accomplishes this via the following:

- At initialization time, Enterprise Sync reads the Endevor configuration information and stores it as stream properties in the mapped AccuRev depot (root stream).
- When the AccuRev connector is generating change sets to be synchronized with Endevor, it will set the content type for each file based on the info in the depot properties.
- Similarly, when the AccuRev connector is applying change sets from Endevor, it will set the appropriate content type when adding/updating elements in AccuRev.

## **Change Package Support**

AccuRev change package support can be turned on in Enterprise Sync by setting specific attributes in the AccuRev Data Source definition (see Creating a Data Source).

This support maps AccuRev change packages with Endevor elements which have a specific CCID value associated.

There are two configuration options in Enterprise Sync:

• You may want to associate files which are synchronized from Endevor to an AccuRev change package depending on the last action CCID in Endevor.

Enterprise Sync supports this based on the following rules:

• During an initial synchronization, Enterprise Sync does not assign the synchronized files to change packages. This feature is only supported for incremental synchronizations.

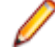

**Note:** Before running an initial sync, make sure that the AccuRev schema definition is defined in such a way that the synchronization user is allowed to add files to the streams without enforcing the association to change package.

When defining the change package triggers condition in your AccuRev schema you could, for example, explicitly exclude the AccuRev streams which are mapped in Enterprise Sync to Endevor stages:

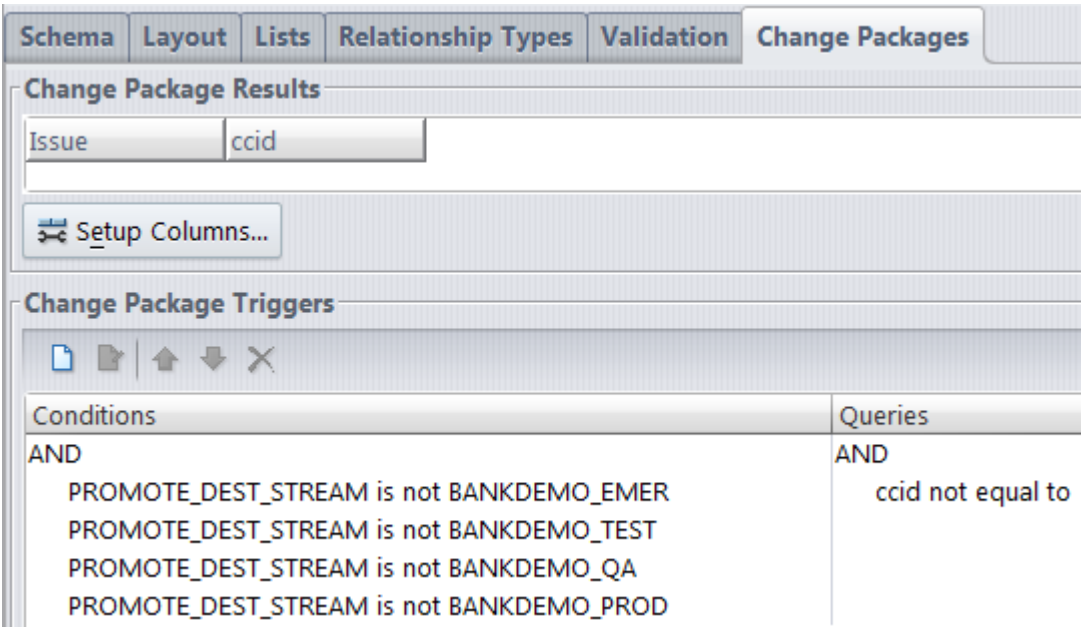

• If an AccuRev schema does not exist Enterprise Sync will generate a default schema.

**Note:** If change packages are used in AccuRev, we recommend creating the appropriate schema with the required fields, queries and status rules before activating the change package support in Enterprise Sync.

- If an AccuRev schema exists, but does not have the configured CCID field associated, then Enterprise Sync will add this field automatically to the schema.
- During the synchronization Enterprise Sync detects the last action CCID associated to the Endevor element.
- If no change package has been created for that target stream which has the CCID value associated, Enterprise Sync will create a new change package and will associate the file to that change package.

**Note:** The corresponding change package depends on the target stream to avoid conflicts in parallel development scenarios. Endevor doesn't assure that different CCIDs have to be used if a file is changed in parallel in different Endevor stages. To avoid logical conflicts in AccuRev different change packages are used in such constellations.

If change packages already exist for that target stream which has the CCID value associated, then the file will be added to all those change packages.

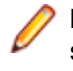

**Note:** normally only one change package will exist related to the target stream which has a specific CCID value associated. Anyhow, Enterprise Sync does not disallow additional manually created change packages with the same CCID value.

- You may want to associate the change package's CCID value to the Endevor elements for all files which are synchronized from AccuRev to Endevor.
	- If the user promotes files to a gated stream and AccuRev is configured to force a change package selection when promoting, then Enterprise Sync uses the CCID value which is associated to the change package and associates this CCID to all synchronized Endevor elements.
	- If more than one change package has been selected when promoting files, then Enterprise Sync uses the CCID value of the first selected change package.

**Note:** Although AccuRev allows the association of several change packages when promoting files, Endevor does only support the association of one CCID value when adding an element to the repository. To avoid logical conflicts it would be best practice implementing an

(organizational) rule and allowing only the association of one change package when promoting files.

<span id="page-15-0"></span>• If the user has selected a change package with an associated CCID value when promoting, the promote dialog in Enterprise Developer will protect the CCID field, because the change package's CCID value will be used. This value cannot be overridden by the promote user.

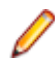

**Note:** Don't mix up the support for AccuRev change packages with Endevor packages. Enterprise Sync does support AccuRev change packages mapped to Endevor CCIDs, but does not support the generation or interpretation of Endevor packages. Of course, it is possible to create a custom procedure which generates, an Endevor package with Move commands based on the synchronized elements by interpreting the associated CCID value.

## **Mapping Rules**

Endevor Stages are mapped to streams in AccuRev.

By default, when synchronizing files from Endevor to AccuRev, the Endevor logical element structure in stages using system, subsystem and type are converted into directories within streams.

System FINANCE Subsystem ACCTPAY Type COBOL File FINAPP01

This is translated to the following path structure: FINANCE\ACCTPAY\COBOL\FINAPP01.cbl.

There are, however, cases when you would want to overwrite this default behavior:

- The AccuRev stream structure has been designed using different streams for each Endevor system. Therefore there is no need to have the system name in the path structure.
- The Endevor system or subsystem name changes when moving files in Endevor to the next stage.

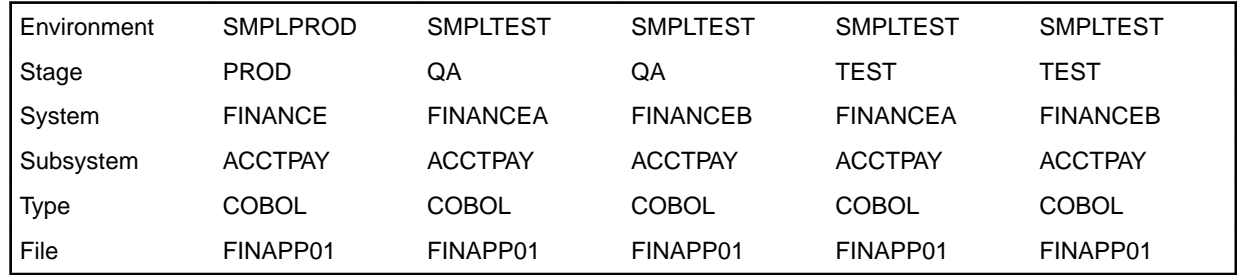

The sample above shows a typical Endevor scenario which can be used to support parallel development in one Endevor environment by using a specific suffix in the system's name. When moving files to the next environment the suffix is omitted.

For synchronizing files from Endevor to AccuRev you would normally require for the three stages used in the sample above three corresponding AccuRev streams. But because Endevor system names were used to support parallel release development it is required to create parallel streams in AccuRev. Even more AccuRev requires a consistent directory structure in a stream hierarchy. This means the directory structure cannot change when promoting files to the next stream. Therefore a stream structure like the one shown below is required. The directory structure cannot be calculated by the default rules, but should look like this one in all streams: ACCTPAY\COBOL\FINAPP01.cbl

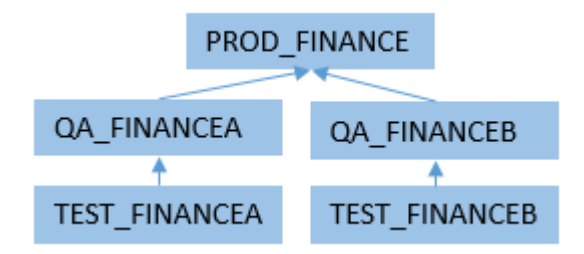

<span id="page-16-0"></span>Enterprise Sync supports any kind of mappings from one or more combinations of Endevor environment, stage, system and subsystem to a corresponding stream and any kind of mappings from a combination of environment, system and subsystem to a configured directory path.

Using the example above you would create a property file with the following content:

SMPLPROD.FINANCE.ACCTPAY=acctpay SMPLPROD.FINANCEA.ACCTPAY=acctpay SMPLPROD.FINANCEB.ACCTPAY=acctpay

See *Creating a Data Source* for details how to configure this in Enterprise Sync.

**Note:** This path mapping does neither depend on the Endevor type nor on the stage. The Endevor type must be part of the AccuRev directory structure and is therefore not required in the properties file. The Endevor stage is not relevant, because a synchronization from AccuRev to Endevor only updates the Endevor entry stage in an environment and therefore it is not required for Enterprise Sync to know in which Endevor stage within an environment the systems and subsystems are valid names.

### **Promote/Move Synchronization Rules**

The basic concept of Enterprise Sync is based on detecting and synchronizing changes between two SCM systems.

### **Moving Files in Endevor**

Enterprise Sync tries to synchronize an Endevor Move action as an AccuRev promote, if possible, although the synchronization process is not triggered by the Endevor Move.

The following rules apply when Enterprise Sync detects a file change in a target stage:

If Enterprise Sync detects a file change in Endevor which should be synchronized to an AccuRev stream, then it is verified whether this file version has been deleted in a source stage which is mapped to an AccuRev child stream.

- If so, then the file is promoted in AccuRev from the source stream to the target stream.
- If either the file is not deleted in the source stage or the file content in the target stage differs from the content in the AccuRev source stream, then the changes are updated in the corresponding streams and no promote from the source stream to the target stream is executed.
- Metadata are synchronized as usual. If a file is promoted or purged from a source stream then the corresponding metadata are removed from this stream as well.

### **Promoting Change Sets in AccuRev**

A file synchronization from AccuRev to Endevor always means adding this file to the corresponding entry stage in Endevor.

**Note:** Based on Endevor rules updates in a stage 2 of an environment are not allowed and Enterprise Sync does not support a Move operation in Endevor.

Therefore, the following mapping restrictions apply:

- For an on demand synchronization the target stream for an AccuRev promote must be a gated stream which is a child of a target stream mapped to an Endevor entry stage (stage 1).
- For a synchronization based on time intervals the target stream for an AccuRev promote must be mapped to an Endevor entry stage (stage 1).

## **Processing Endevor Sourceless Elements**

Endevor supports *sourceless* elements. A sourceless element is like a linked element pointing to an existing one in a higher stage. A sourceless element can only be created in Endevor using the Generate command with the Nosource option.

The synchronization process from AccuRev to Endevor will never create a sourceless element in Endevor.

If Enterprise Sync detects a sourceless element in an Endevor stage mapped to an AccuRev stream, then Enterprise Sync synchronizes the corresponding physical file to AccuRev and associates the Endevor metadata of the sourceless element.

# <span id="page-18-0"></span>**Installation**

The topics in the section will walk you through configuring your systems and installing the required components.

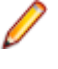

**Note:** Because Enterprise Sync 2.1 is a 32-bit application and Enterprise Sync 2.2 is a native 64-bit application, there is no direct upgrade. Uninstall Enterprise Sync 2.1 before installing Enterprise Sync 2.2.

## **Installing Enterprise Sync Server**

You will need the AccuRev Host Name/IP Address and Port during this installation.

Micro Focus supports the installation of the Enterprise Sync server on one of the following operating systems:

- Microsoft Windows Server 2012 SP2.
- Microsoft Windows Server 2012.
- Microsoft Windows Server 2008 (64-bit).

Required hardware:

• 64-bit, quad-core systems with 8-16 GB of memory.

If AccuRev is installed on one of the supported operating systems which are also supported by Enterprise Sync, you could install the Enterprise Sync server on the same machine. If the Enterprise Sync server is installed on another machine, make sure that your network connection to the AccuRev server provides sufficient performance.

Use the following steps to install Enterprise Sync.

- **1.** Using Administrator credentials, double click the installation media (enterprise-sync- <version#>-win-64.exe) to start the install.
- **2.** Click **Next** on the Introduction screen.
- **3.** Read and accept the license agreement. Then click **Next**.
- **4.** On the Choose Install Folder screen, either accept the default location or choose another one. If Enterprise Sync is already installed you have to check the upgrade flag or uninstall Enterprise Sync first if you would like to start from scratch. Click **Next**.
- **5.** If it's an installation from scratch you have to specify the AccuRev server's access parameter. The default port for accessing the AccuRev server is 5050. This dialog doesn't pop up when upgrading an existing installation. Enter the **Host Name** and **Port** of the AccuRev server. Click **Next**.
- **6.** On the **Choose Shortcut Folder**, enter the location for the product icons. Click **Next**.
- **7.** Review the **Pre-Installation Summary** page and click **Install** to install the components.
- **8.** When the wizard is finished, click **Done**.

Two Enterprise Sync Services were started automatically: Enterprise Sync Web Service and EnterpriseSyncConnect.

To verify the installation:

- **1.** Open the page http://localhost:8081/ConnectWeb in your browser.
- **2.** Enter user Administrator and password Administrator.
- **3.** Use the DefaultAuthenticator.

<span id="page-19-0"></span>**4.** Click **Login**.

**Note:** User name and password are case sensitive.

By installation default, the Enterprise Sync Web Service listens on port 8081. If you like to change this port execute the following steps:

- **1.** Stop the Enterprise Sync Web Service using the Windows Services utility.
- **2.** Edit the file server. xml located in the installation directory, by default.

C:\Program Files\Micro Focus\Enterprise Sync\WebServer\conf.

- **3.** Change the port 8081 using an appropriate port of your choice and then save the file.
- **4.** Restart the Enterprise Sync Web Service.

### **Installing the AccuRev Server**

Enterprise Sync requires the special AccuRev release 6.2.3-ES-HF1.

**Note:** Enterprise Sync does not support AccuRev 6.2.3 or AccuRev 7.

For the general system requirements for AccuRev and the installation instructions, please refer to the *AccuRev Installation and Release Notes*:*<https://supportline.microfocus.com/productdoc.aspx>*.

If the AccuRev Server is installed on a Microsoft Windows-supported platform, Perl support has to be installed in addition. Download the Perl distribution from *<https://www.perl.org/get.html>*. Use either the commercial ActiveState Perl or the Strawberry Perl distribution.

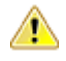

**Important:** Some specific installation options are required when installing the AccuRev server. Therefore, read the following instruction carefully before installing the AccuRev server.

#### **Important: Disable Replica Support**

If you are installing the AccuRev server on an existing database:

```
When installing and pointing to existing storage, you must truncate the
site.row_history_deleted table. There will be a log message at server startup: Enabling/
Disabling site replica triggers. For Enterprise Sync installation it needs to be
disabling.
```
Use the following  $psq1$  command from the command line:

```
…\AccuRev\postgresql\bin\ psql -U postgres -d accurev -p 5075 -c "TRUNCATE 
site.row_deleted_history;"
```
Verify the state of the replica triggers in the second line in acserver. log.

If this hasn't been done in the main AccuRev server log at the very beginning it will show: yyyy/mm/dd 13:51:05.154+00:00 Enabled the site replica triggers

If it's fixed it show:

yyyy/mm/dd 07:27:48.103+00:00 Disabled the site replica triggers

- **1.** Replicas are not supported in combination with Enterprise Sync. Therefore you must select the option No replication when installing the AccuRev server.
- **2.** The integration of Enterprise Sync in Enterprise Developer requires the AccuRev WebUI server. At the end of your AccuRev server installation you may want to start the WebUI server directly.

Additional AccuRev server configuration steps are required for Enterprise Sync and for accessing the AccuRev WebUI through Enterprise Developer. See chapter *AccuRev Server Configuration* for details

## <span id="page-20-0"></span>**Installing the AccuRev Windows Client**

Enterprise Sync requires the special AccuRev release 6.2.3-ES-HF1.

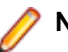

**Note:** Enterprise Sync does neither support AccuRev 6.2.3 nor AccuRev 7

For the general system requirements for AccuRev and the installation instructions, please refer to the *AccuRev Installation and Release Notes*:*<https://supportline.microfocus.com/productdoc.aspx>*.

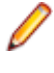

**Note:** Although Micro Focus recommends to access AccuRev through the Enterprise Developer's Eclipse based IDE, it is still required to have the AccuRev Windows client installed on the machine where Enterprise Developer is installed.

### **Installing Enterprise Developer**

The installation of Enterprise Developer for Eclipse is a pre-requisite for using Enterprise Sync. Refer to the *Release Notes* for the supported version.

You will find the installation instructions for Enterprise Developer in the *[Micro Focus Documentation Info](http://documentation.microfocus.com/help/topic/com.microfocus.eclipse.infocenter.enterprisedeveloper.eclipsewin/GUID-FACEF60F-BAE3-446C-B2B4-4379A5DF6D9F.html) [Center](http://documentation.microfocus.com/help/topic/com.microfocus.eclipse.infocenter.enterprisedeveloper.eclipsewin/GUID-FACEF60F-BAE3-446C-B2B4-4379A5DF6D9F.html)* .

The following installations are required:

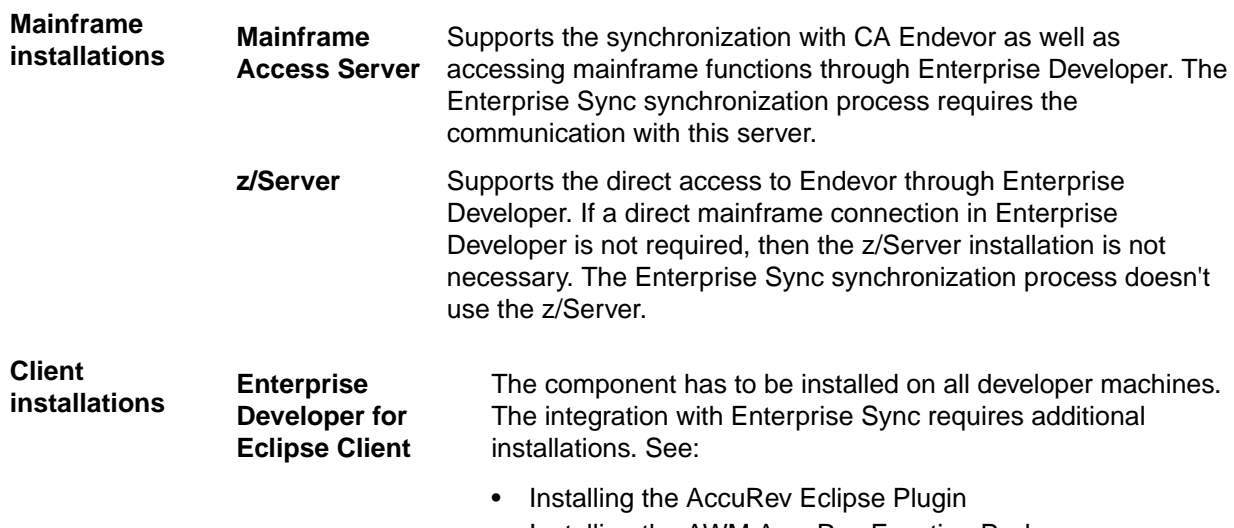

• Installing the AWM AccuRev Function Package

### **Installing the Enterprise Sync Add Pack**

The AccuRev Plug-In for Eclipse and the AWM AccuRev integration are included in the Enterprise Sync Add Pack found in the Enterprise Sync distribution package. Open enterprise-sync-addpackx86.msi and follow the prompts to install.

### **Installing the Workflow Manager Endevor Model**

The Workflow Manager (AWM) Endevor Attachment release 3.0 must be installed and configured.

- **1.** The specific AWM model NDVAC30 which is part of the Workflow Manager Endevor Attachment has to be used to support the full integration of AccuRev, Endevor and Enterprise Development Projects into Enterprise Developer.
- **2.** You will find the installation instructions for the Workflow Manager Endevor Attachment in the *[Micro](http://documentation.microfocus.com/help/topic/com.microfocus.eclipse.infocenter.enterprisedeveloper.eclipsewin/GUID-C1553D93-753E-4B7D-9DD0-E66F025E11CE.html) [Focus Documentation Info Center](http://documentation.microfocus.com/help/topic/com.microfocus.eclipse.infocenter.enterprisedeveloper.eclipsewin/GUID-C1553D93-753E-4B7D-9DD0-E66F025E11CE.html)* under *[Enterprise>Micro Focus Enterprise Developer for](http://documentation.microfocus.com/help/index.jsp?topic=%2Fcom.microfocus.eclipse.infocenter.enterprisedeveloper.eclipsewin%2FGUID-C1553D93-753E-4B7D-9DD0-E66F025E11CE.html&cp=3_0_3_0_3) [Eclipse>General Reference>Application Workflow Manager>Workflow Manager Endeavor Attachment](http://documentation.microfocus.com/help/index.jsp?topic=%2Fcom.microfocus.eclipse.infocenter.enterprisedeveloper.eclipsewin%2FGUID-C1553D93-753E-4B7D-9DD0-E66F025E11CE.html&cp=3_0_3_0_3)*.

The Workflow Manager Endevor Attachment is installed on the mainframe and requires that Enterprise Developer is fully installed and configured. The installation of this Endevor Attachment requires changes to the z/Server installation.

# <span id="page-22-0"></span>**Administration**

The topics in the section will walk you through configuring your systems and required components. It is important to follow these procedures in the order that they are listed.

### **AccuRev Configuration**

Enterprise Sync works with the AccuRev 6.2.3 release. For full installation/configuration procedures for the AccuRev client and server, refer to the *AccuRev Installation and Release Notes*: *[https://](https://supportline.microfocus.com/productdoc.aspx) [supportline.microfocus.com/productdoc.aspx](https://supportline.microfocus.com/productdoc.aspx)*.

The following sections are required to configure AccuRev with Enterprise Sync.

### **Define AccuRev User**

When Enterprise Sync synchronizes files, it performs actions, such as *adds* and *updates*, as the correct user. For example:

- User AAA in Endevor is mapped to user aaa in AccuRev.
- If Endevor user AAA adds file FOO.CBL in Endevor, Enterprise Sync will attempt the addition of FOO.CBL in AccuRev as aaa.

The same is true for the opposite direction (AccuRev to Endevor). For this reason, it is important to follow the procedures in this section to properly create and manage your users for all of your systems.

**1.** Define an AccuRev user that will be used later during the synchronization process. This user must have a password defined (not optional).

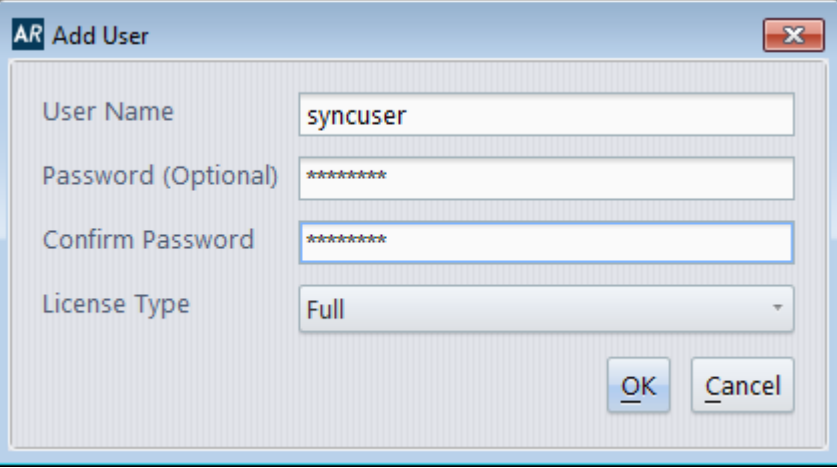

**Tip:** You should define another user, named triggeruser with password triggeruser used in the Perl script to trigger an on-demand synchronization process. Although you could use the same user as defined above, we recommend using another user within the trigger because this has advantages when debugging the synchronization process.

**2.** Create one AccuRev user for each Endevor user.

For each Endevor user (mainframe userid) who is updating elements in Endevor which are relevant for the synchronization process it is strongly recommended to define a corresponding AccuRev user.

<span id="page-23-0"></span>If you don't do this you can still use Enterprise Sync for synchronizing Endevor elements with AccuRev, but you will not see in AccuRev which file changes a specific mainframe user has done in Endevor. This means that the AccuRev Annotate function would contain less specific information.

Following rules apply for defining this user:

- No password is required.
- Any valid AccuRev user name can be used. The mapping to the corresponding mainframe user is done later when configuring Enterprise Sync.

**Tip:** We recommend defining at least one user group in AccuRev for all these users. This will allow you to easily prevent the complete group from updating streams which are managed by the synchronization process. But don't add the synchronization user and the trigger user to this group.

## **Define AccuRev Depot**

Define at least one depot used as a target for synchronizing Endevor elements (we will use MyEnterprise in these samples). In the AccuRev client use **File** > **New** > **Depot…**' to create a new depot.

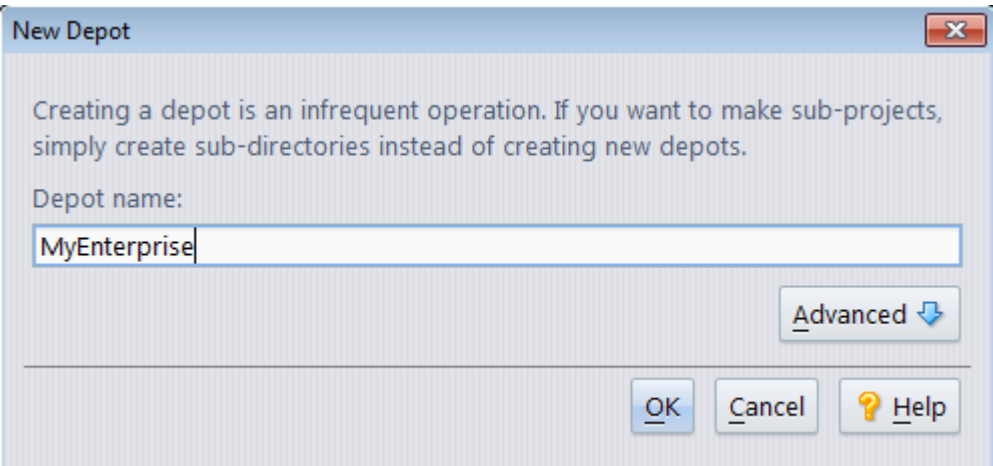

## **Define AccuRev Stream Structure**

A Bankdemo sample is used to illustrate how to define one possible stream structure which is consistent with the structure defined in Endevor. It is assumed that there are two Endevor environments with the stages TEST and QA in environment SMPLTEST and with the stages EMER and PROD in environment SMPLPROD. Further on we want to manage Endevor subsystems in different streams.

**Note:** This rule used here is not a restriction of Enterprise Sync, it's a design decision for this specific sample. In general it is possible to synchronize several Endevor systems or subsystems into only one AccuRev stream.

The following sample uses the streams BANKDEMO\_PROD, BANKDEMO\_EMER, BANKDEMO\_QA, BANKDEMO\_TEST, BANKDEMO\_TEST\_GATE and BANKDEMO\_EMER\_GATE structured as shown in the image below. It is assumed that the corresponding Endevor installation contains two Endevor environments: environment SMPLPROD with the stage 1 EMER and stage 2 PROD and environment SMPLTEST with stage 1 TEST and stage 2 QA.

#### **Note:**

- All streams used for synchronization must be defined in AccuRev before configuring the synchronization rules.
- We do not recommend using the root stream MyEnterprise as the stream used for synchronization of the Endevor production stage.

<span id="page-24-0"></span>• It is required to define a gated stream as a child of a dynamic stream, if you want to synchronize the content of this stream from AccuRev to Endevor. No gated streams are used if you want to synchronize files from Endevor to AccuRev.

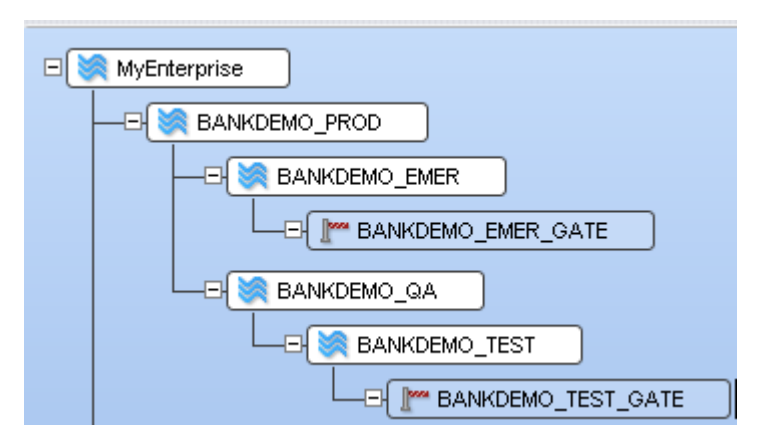

To define a stream, select an existing stream and use **File** > **New** > **Stream**. Don't forget to select the **Stream Type** Gated Stream where required.

## **AccuRev Server Configuration**

The following steps have to be execute on the machine where the AccuRev server is installed.

**1.** Stop the AccuRev Server and AccuRev Tomcat. The user interface for starting and stopping the services varies by platform: • : • :

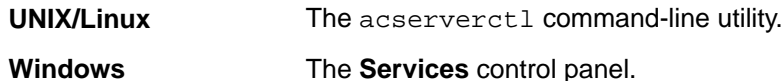

You will find details in the *AccuRev Administraor's Guide* .

**2.** It is required to define the AccuRev synchronization user in the AccuRev server's configuration file. To do this, edit the acserver.cnf file and add a CC\_USER line referencing the defined AccuRev user which should be used to support the synchronization process. You will find this configuration file in the bin directory of the AccuRev installation path, by default C:\Program Files\AccuRev\bin. A sample entry looks like this one:

```
# Enterprise Sync User
CC_USER = syncuser
```
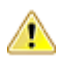

**Important:** The CC\_USER and the user configured later during the Enterprise Sync configuration in the AccuRev data source must be the same.

Then save and close this file.

**3.** In addition it's required to make the AccuRev WebUI available through Enterprise Developer. Create a settings file settings.xml in the config directory where the AccuRev database is installed, by default in: C:\Program Files\AccuRev\storage\site\_slice\dispatch\config.

Add the following content to the file:

```
 <settings>
 <webui url="http://###.#.#.#:####/accurev"/>
 </settings>
```
**Note:** Replace the numbers with the IP Address of the AccuRev server followed by the AccuRev Tomcat server's port number. The default port number is 8080.

**4.** Restart the AccuRev server and AccuRev Tomcat.

## <span id="page-25-0"></span>**Installing the AccuRev Triggers**

Enterprise Sync includes two Perl AccuRev server triggers: one must be installed and the other is recommended to be installed. You will find more details about AccuRev triggers and also how to install the triggers on Unix/Linux in the AccuRev Administrator's guide.

The following pages explain how to install the Perl scripts in AccuRev on a Windows server environment.

The AccuRev server and the Enterprise Sync server must be installed before installing and customizing the triggers, but configuring the Enterprise Sync server is not a pre-requisite for this step.

Before starting with this step make sure that Perl is installed on the AccuRev server machine. If running on a Windows server also make sure that a Perl utility is available (e.g. PL2BAT) which is required to create an executable Perl script.

### **General Preparation before Customizing and Installing the Triggers**

Do the following steps on the machine where the AccuRev server is installed:

**1.** Create a new Windows folder C:\users\triggeruser.

You have to use the AccuRev user name which you have created in the section "Define AccuRev User". Here we are using the name triggeruser.

**2.** Open a Windows command prompt as Administrator, and enter the following commands:

```
set HOMEDRIVE=c:
set HOMEPATH=\users\triggeruser
accurev login -n triggeruser triggeruser
```
- **3.** Verify that a session token has been created in the . accurev folder.
- **4.** Make sure that a temporary directory is the current one (e.g. C:\temp) and then execute the java command

```
java -DLOG_HOME=c:\temp -cp "C:\Program Files\AccuRev\bin\mfcTriggers-2.2.0-
all.jar" com.microfocus.main.Main --command getTriggers
```
**5.** Open the temporary path and verify that two Perl scripts have been extracted to this folder.

### **Installing the Trigger Supporting the On Demand Sync**

The trigger server\_master\_trig.pl contains a sample which triggers the on demand synchronization process if a user promotes files to a gated stream and the target stream is configured for synchronization from AccuRev to Endevor. It's required to install this trigger, otherwise it is neither possible to synchronize files from AccuRev to Endevor with the mainframe authorization of the promote user nor an on demand synchronization process is supported when promoting to the gated stream.

- **1.** Edit the file server\_master\_trig.pl in the temporary folder, navigate to Windows configuration and make the following customizations:
	- a) Verify and, if necessary customize the path to the AccuRev executable:

\$::AccuRev = "C:\\progra~1\\accurev\\bin\\accurev.exe";

- b) Verify and, if necessary customize the homepath, which must point to the previously defined triggeruser folder.
- c) If you have changed the default authenticator credentials which are installed with Enterprise Sync, then you have to customize the login user and password for Enterprise Sync.
- d) Verify and, if necessary customize the directory where the trigger logs will be created. We recommend using the existing  $\text{site\_slice} \log \text{directory}$  in the path where the AccuRev database is installed, therefore by installation default:

```
my $triggerLogDirectory = "C:\\progra~1\\AccuRev\\storage\\site_slice\
\logs";
```
<span id="page-26-0"></span>e) Verify and, if necessary customize the location where the trigger jar file is located, by installation default:

my \$triggerJar = "C:\\progra~1\\accurev\\bin\\mfcTriggers-2.2.0-all.jar";

**Note:** You have to use Windows short names, if a folder contains spaces. Verify the names using DIR /X on the command prompt.

**2.** Save the Perl script and copy this trigger from the temporary folder to the site\_slice\triggers, by installation default: C:\Program Files\AccuRev\storage\site\_slice\triggers.

Create the triggers folder first, if it doesn't exist.

**3.** Enter the following commands in the command window:

```
cd C:\Progra Files\AccuRev\storage\site_slice\triggers
pl2bat server_master_trig.pl
perl -wc server master trig.pl
```
**Note:** The last command verifies that the syntax of the Perl script. You should receive the message server\_master\_trig.pl syntax OK.

**4.** Verify that a bat file server\_master\_trig.bat has been generated in the triggers folder.

**Note:** The existence of the bat file is sufficient to activate this master trigger. You would have to change the file name (not the suffix!) if you want to deactivate this trigger.

#### **Installing the Trigger for Defunct Deactivation and Read-Only Type Support**

The trigger server\_preop\_trig.pl contains two samples which are deactivating the AccuRev Defunct function and disallowing the Keep Function for files associated to Endevor Types which are defined as read-only.

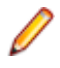

**Note:** Endevor doesn't support an equivalent function for the AccuRev Defunct command. Therefore a Defunct cannot be synchronized to Endevor. Therefore we strongly recommend deactivating Defunct in Depots which are connected to Endevor.

If you are using text files in Endevor which a developer should not update, then Enterprise Sync allows you configures such rules. For example you want to synchronize generated DB2 DCLGEN files to AccuRev, but do not want to allow updates to these generated sources. This trigger verify those configured rules and rejects the Keep command for corresponding read-only files.

- **1.** Edit the file server\_preop\_trig.pl in the temporary folder and make the following customizations:
	- Verify, and if necessary, customize the path to the AccuRev executable:

```
$::AccuRev = "C:\\PROGRA~1\\accurev\\bin\\accurev.exe";
```
• Customize the homepath to the defined triggeruser folder:

```
# Windows Example
$ENV{'}} HOMEDRIVE' } = "c:";
$ENV{'HOMEPATH'} = "\\Users\\triggeruser";
```
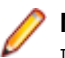

**Note:** You have to use Windows short names, if a folder contains spaces. Verify the names using DIR / X on the command prompt.

- **2.** Save the Perl script and copy this trigger from the temporary folder to the triggers folder under the depot folder. For our sample depot this would be by installation default the path:  $C:\Per\gamma$  Files \AccuRev\storage\depots\MyEnterprise\triggers Create the triggers folder first, if it doesn't exist.
- **3.** Enter the following commands in the command window

```
cd C:\Program Files\AccuRev\storage\depots\MyEnterprise\triggers
pl2bat server_preop_trig.pl
perl -wc server_preop_trig.pl
```
<span id="page-27-0"></span>**Note:** The last command verifies that the syntax of the Perl script. You should receive the message server\_master\_trig.pl syntax OK.

**4.** Verify that a bat file server preop trig.bat has been generated in the triggers folder.

**Note:** The existence of the bat file is sufficient to activate this master trigger. You would have to change the file name (not the suffix!) if you want to deactivate this trigger.

### **Enterprise Sync Server Configuration**

This chapter describes how to start the Enterprise Sync configuration user interface (Micro Focus Connect), and it provides an overview of the dashboard and how it is used to configure data sources and connections, and how to run and manage synchronizations.

### **Starting the UI**

Before starting the user interface, the Enterprise Sync server and the Enterprise Sync Web Service must be running. See *[Enterprise Sync Server Installation](#page-18-0)* for more information.

- **1.** Navigate to: http://<machine name>:<port>/ConnectWeb. The default port is 8081. The login page appears.
- **2.** For the first login use the Default Authenticator user Administrator with password Administrator.

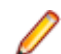

**Note:** User name and password are case sensitive.

After accessing the configuration dialog once with these credentials, you will define an AccuRev Authenticator within the next configurations steps which allows using your AccuRev credentials the next time instead of the Default Authenticator.

**3.** Click the **Log Out** button to log out.

### **The Dashboard**

The main page is referred to as the *Dashboard*. The dashboard consists of four main pages that are accessed via tabs:

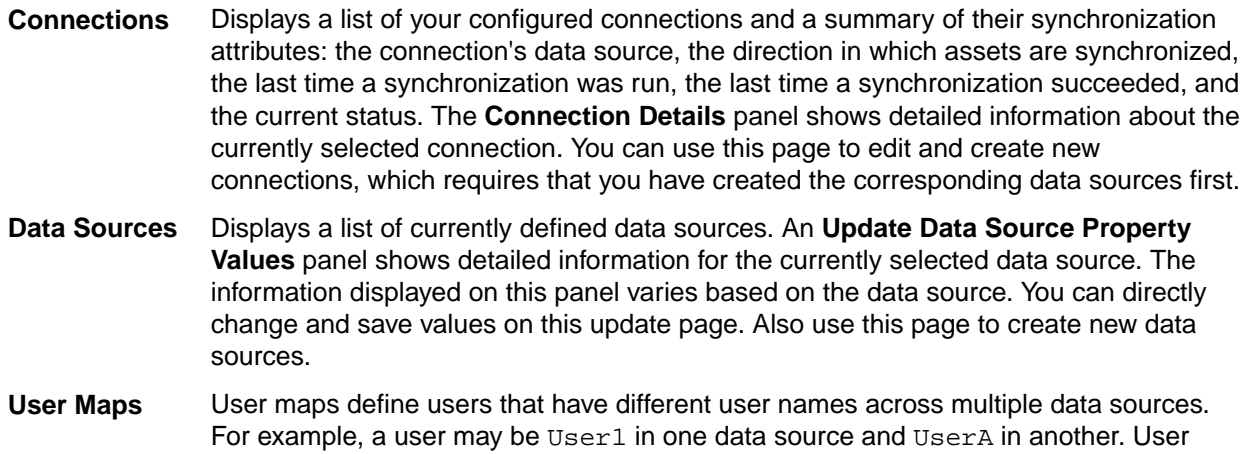

maps allow you to map these two users together so that the system knows they are the same user.

<span id="page-28-0"></span>**Authenticators** Authenticators are used to enforce which product's users are allowed to log in. A default authenticator is installed with the following credentials: user (Administrator), password (Administrator). Both, user and password are case sensitive.

#### **Dashboard Toolbar**

The dashboard toolbar contains the following icons:

- **Log out** Logging out has no effect on the status of Enterprise Sync server.
- **Settings** Display the **Settings** dialog box, from which you can configure general system settings such as resources and error notification.
- **Help** Get help for the Enterprise Sync server, either by displaying the *Using Micro Focus Connect* guide, or accessing the Micro Focus Connect community

## **Setting Synchronization Frequency**

- **1.** Click **Actions** (**b)** and then select **Settings**. The **Global Settings** screen appears.
- **2.** In the **Sync Settings** group, enter 30 to specify the time in minutes, between synchronizations. The default is 30 minutes.
- **3.** Click **Save**.

**Note:** The system may support on-demand synchronizations. For configured on-demand synchronization rules, the frequency value defined here has no meaning.

## **Setting Up Error Notification**

You can generate email messages when system and synchronization errors occur. You specify default values for settings that are used by both types of errors on the **Error Notification** tab of the **Settings** dialog box. You will specify your SMTP server settings, who you want to receive error notification emails, and how often. If you want, you can override email settings on an individual connection basis as described in *[Creating a Connection](#page-35-0)*.

**1.** Click **Actions** (**b)** and then select **Settings**. The **Global Settings** screen appears.

**2.** In the **SMTP Configuration** and **Email Settings** groups, complete the fields as described below.

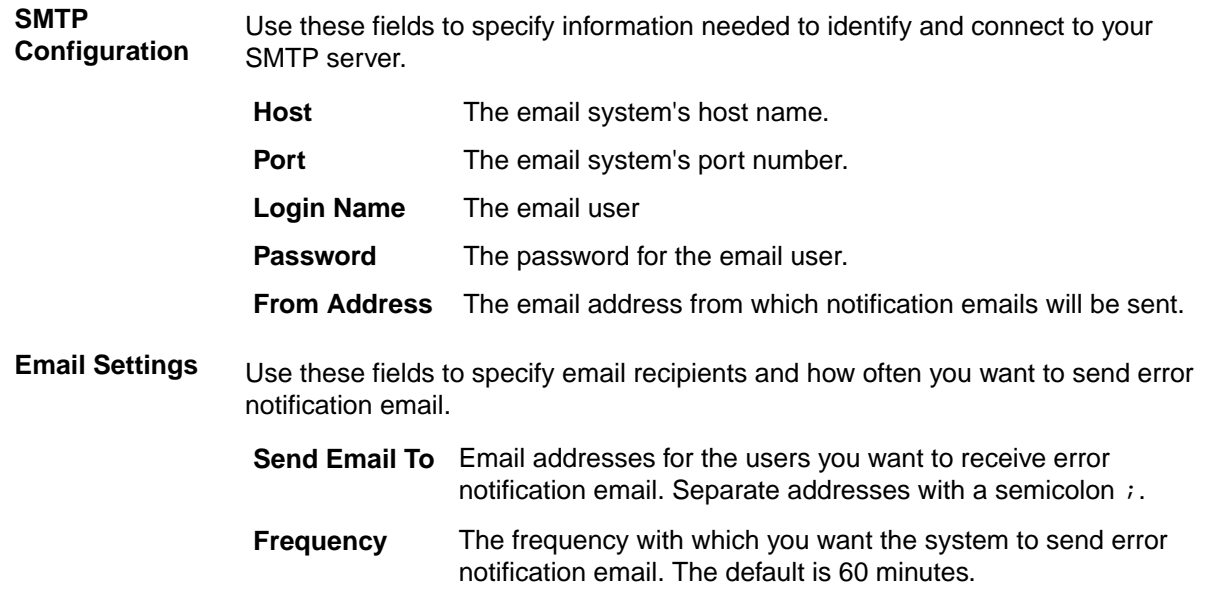

## <span id="page-29-0"></span>**Data Sources**

The topics in this section describe how to use the dashboard to:

- Create a data source.
- Enter the data source connection details.
- How to define an AccuRev specific data source.
- How to define an Endevor specific data source.

### **Defining a Data Source**

- **1.** On the dashboard, click the **Data Sources** tab.
- **2.** Above the **Data Sources** list, click **Create New Data Source**.
- **3.** On the dialog box that opens, complete the **Name** and **Product** fields:

**New Data Source Name** Enter a unique name for your data source.

**Data Source Product** The products that are available in the list are the connectors provided by Enterprise Sync.

- **4.** Click **Add Data Source**. Your data source is added to the list of data sources. Select it to edit it. The data source pane is refreshed with additional fields that are specific to that product. Refer to the next chapters for defining the data sources of the supported products.
- **5.** After editing the data source fields click **Save Changes**.

**Note:** The bottom pane already displays a Type with the name ChangeSet. There is no need for making any changes within this pane.

### **AccuRev Data Source Fields**

Before defining the AccuRev data source, make sure that AccuRev is installed and configured.

Then, define a new data source for AccuRev using the **Create New Data Source** button with a unique name (for example AccuRevDS) and by selecting the product AccuRev from the list of the supported products.

Enter the following values on the **Update Data Source Property Values** pane and don't forget to save the changes after entering the values. Saving the changes will already verify some values entered on the pane and will also verify the connection to the AccuRev server.

**Note:** After saving the AccuRev data source Micro Focus strongly recommends to define an AccuRev Authenticator for this data source. This authenticator is required to support the on demand synchronization process from AccuRev and in addition an AccuRev user can be used for accessing the Enterprise Sync configuration user interface next time instead of using the default authenticator.

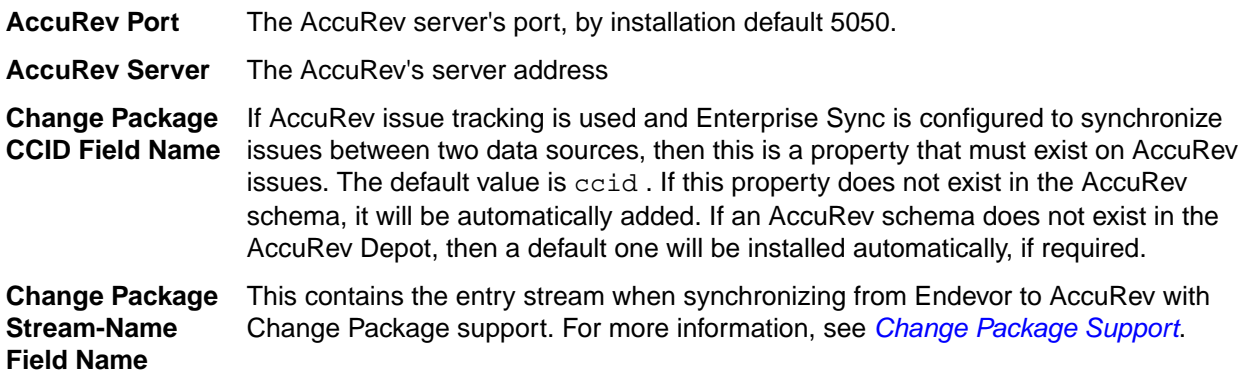

<span id="page-30-0"></span>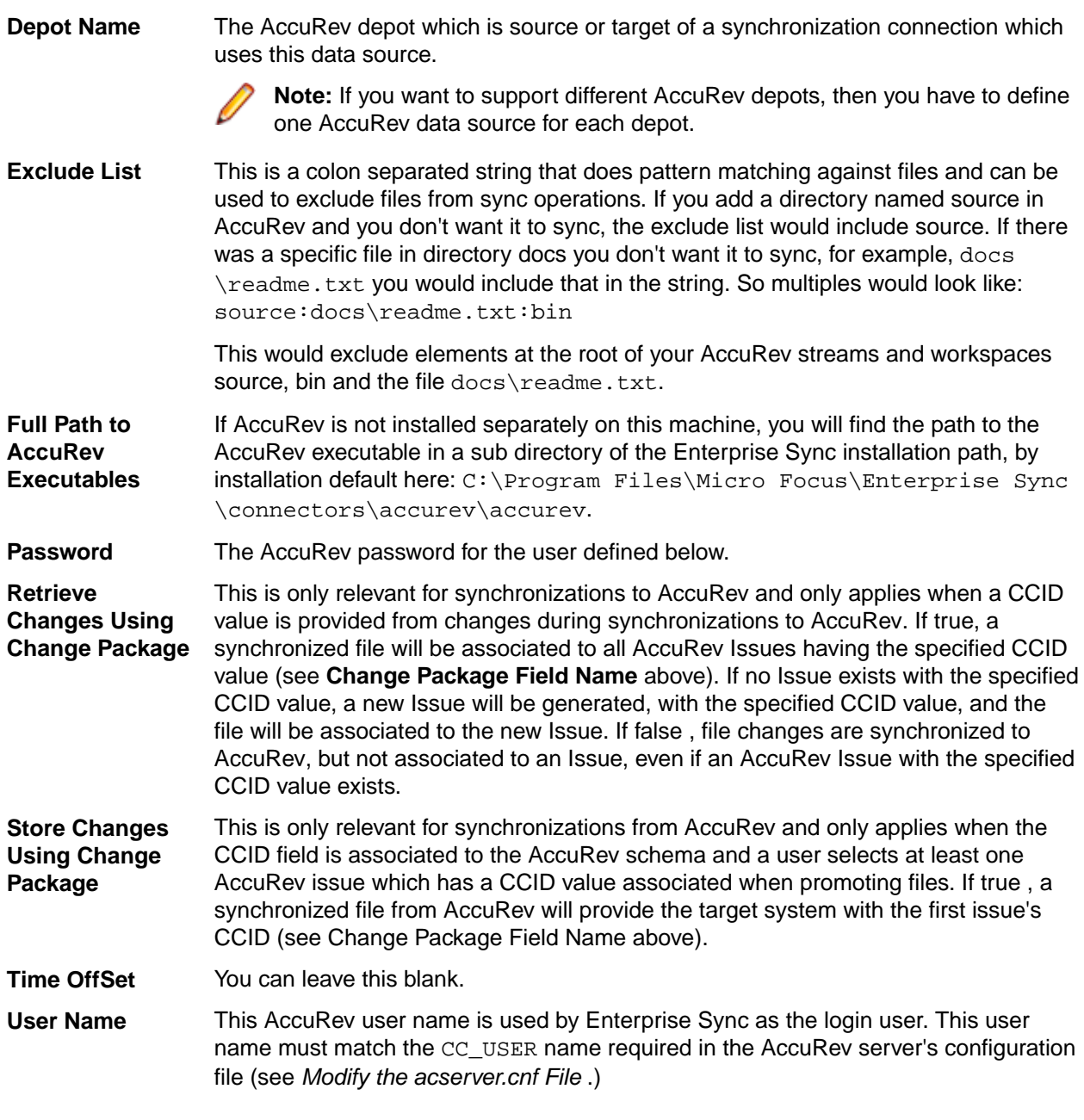

#### **Endevor Data Source Fields**

Before defining the Endevor data source, make sure that Mainframe Access server is installed and configured for accessing the corresponding Endevor instance.

Then define a new data source for Endevor using the **Create New Data Source** button with a unique name (for example EndevorDS) and by selecting the product Endevor from the list of the supported products.

Enter following values on the **Update Data Source Property Values** pane:

**Code Page File** Pointing to this optional file supports specific mainframe code pages on an Endevor element type level. This is only required if the session code page defined below does not apply to all Endevor element types. If the element type name is mapped in the referenced properties file, then the code page value from the file will override the default session value. If the element type name is not mapped in the properties file, then the session code page value will be used.

The format of the file is: "Endevor element type name"="Code page value"

You can use any code page value which is supported as session code page value (see list below). In addition following code page values are supported only for Endevor element types, but not as a session code page:

x-IBM1380 x-IBM300 x-IBM834 x-IBM835 x-IBM837 x-IBM927 x-IBM947 x-IBM951

Example: assuming the German code page IBM01141 is defined as the session code page, but should not be used for C files. Then create a code page file with the following entry: C=IBM01140.

The field entry in the data source points to this file, for example:  $C:\ensuremath{\mathbb{R}}$ rterpriseSync \config\codepage.txt

**Extensions File** Connect queries Endevor and provides default extension sets within Endevor. If you need additional extensions, or changes to the extensions, then you would use the file extensions file to include these settings. For example if you want Endevor files to use a setting not immediately provided by Endevor, you could create the file extensions file with an assembler entry.

The format of this file is: "Endevor element type name"="file extension value"

If you are configuring this extension file, then Enterprise Sync will only use the values specified in this file and not use the values defined in Endevor. Enterprise Sync will use the values from Endevor only if this file doesn't exist. No file extension is created during the synchronization process, if it is not defined for a specific type.

Examples:

```
COBOL=cbl
PLI=pli
INCLUDE=inc
COPY=cpy
EXE=bin
MACRO=mac
ASM=asm
BMS=bms
JCL=jcl
JCLPROC=jcl
LINKCARD=txt
PARM=txt
LOAD=txt
```
The field entry in the data source points to this file, for example:  $C:\E_{\text{interpriseSync}}$ \config\fileext.txt.

**Include SubSystem in Path** The standard path (folder structure) created by Enterprise Sync when synchronizing Endevor elements to path structured target system would include the three folder levels Endevor System, Subsystem and Type. Select True if you want to include Endevor

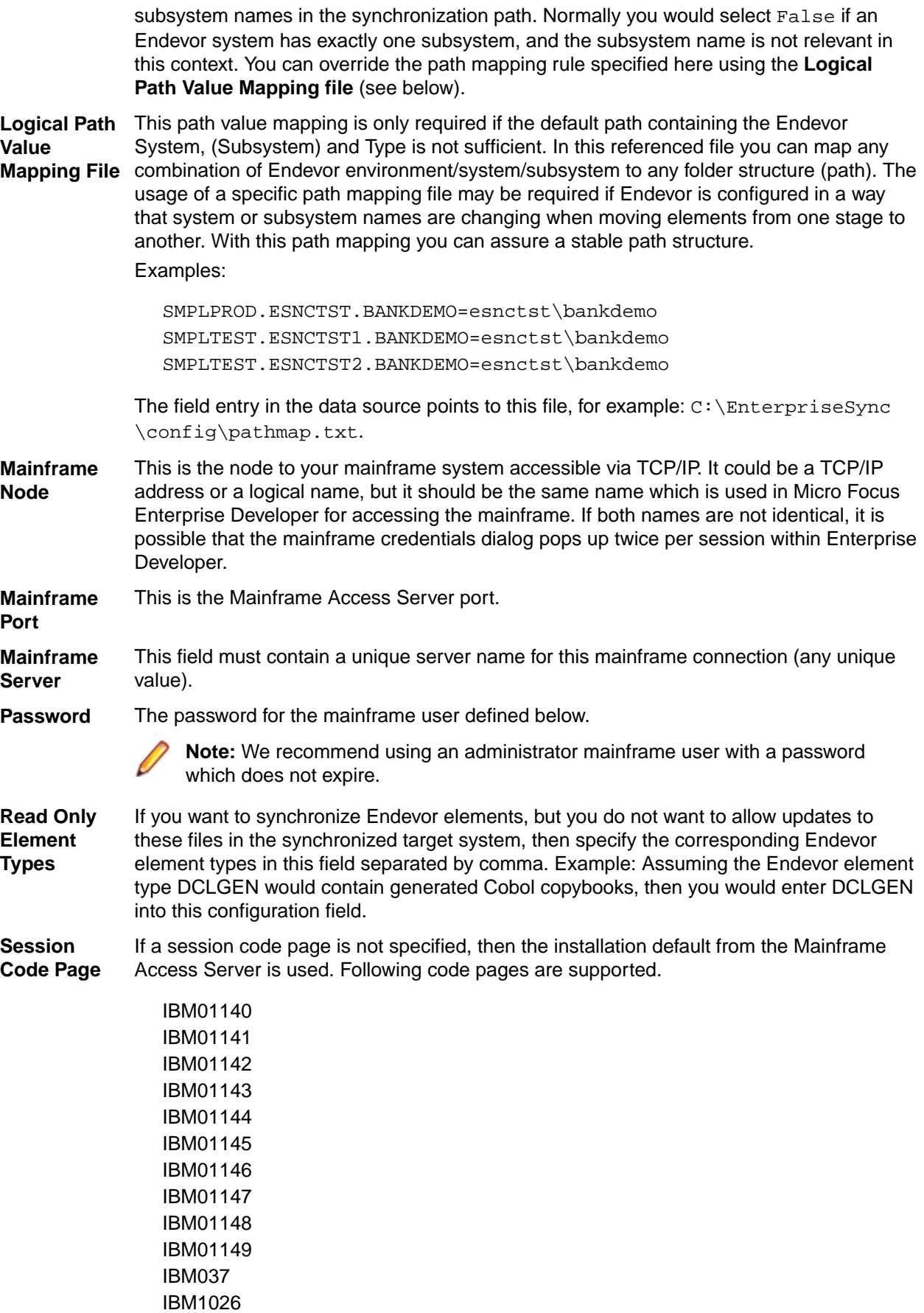

<span id="page-33-0"></span>IBM1047 IBM273 IBM277 IBM278 IBM280 IBM284 IBM285 IBM297 IBM500 IBM870 IBM871

The standard data translation between the mainframe and the Enterprise Sync server is based on this code page. This includes the file translation, as long as the Endevor element type doesn't have the binary attribute associated and as long as not another code page is configured for a specific Endevor type in the Code Page file (see above).

**Time OffSet** You can leave this blank.

**User Name** This Mainframe user name is used by Enterprise Sync as the login user to the Mainframe Access Server and for accessing Endevor. The mainframe user is mainly used for supporting a time interval based synchronization process or for retrieving general information from the Endevor instance. Enterprise Sync also supports the synchronization to Endevor on demand triggered from the IDE, for example from Enterprise Developer. An on demand synchronization uses the mainframe credentials of the mainframe user working in the IDE and not the mainframe credentials specified here in the data source.

## **Defining an Authenticator**

*Authenticators* are used to enforce which product's users are allowed to log in and edit configurations. A default authenticator is installed with the following user name (Administrator) and password (Administrator). Both, user name and password are case sensitive.

To define an Authenticator:

- **1.** On the dashboard, click the **Authenticators** tab.
- **2.** Above the **Configured Authenticators** list, click **Add Authentication Provider**.
- **3.** On the dialog box that opens, select valid values on the **Product** and **Data Source** fields and then click **OK**.

#### **Defining the AccuRev Authenticator**

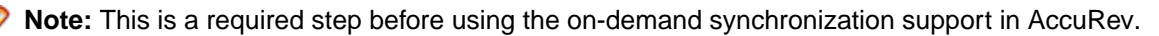

Before defining this authenticator, you have to create an AccuRev data source first. Then, add a new Enterprise Sync authentication provider by selecting the product AccuRev and the AccuRev data source.

Refresh the dashboard and verify that you can access the Enterprise Sync configuration user interface with your AccuRev credentials.

#### **Defining the Endevor Authenticator**

Before defining this authenticator you have to create an Endevor data source first. Then add a new Enterprise Sync authentication provider by selecting the product Endevor and the Endevor data source.

Refresh the dashboard and verify that you can access the Enterprise Sync configuration user interface with your mainframe credentials.

## <span id="page-34-0"></span>**Creating User Maps**

*User Maps* define users that have different user names across multiple data sources. For example, a user may be UserA in one data source and UserB in another. User maps allow you to map these two users together so that the system knows they are the same user. Use the following section to learn how to create a user map.

- **1.** On the dashboard, click the **User Maps** tab.
- **2.** Click **Add User Map**. A row is added to the list.
- **3.** Double click on the **User Map** text in the **Name** field.
- **4.** Rename the user map. This value is only used in Micro Focus Connect and can be whatever you want it to be.
- **5.** In the user map row, click on the **Add User** button. A new user name row is added as a child to the user map.
- **6.** In the **Data Source** column, double click the new row to enable the list. Select the proper data source for the user.
- **7.** Double click the **User Name** text in the **Name** field and type in the user name as it exists in that data source.
- **8.** Follow the same steps to add additional users to the user map.

### **Mapping Mainframe Users with AccuRev Users**

Before synchronizing mainframe files with AccuRev, you should define user maps for all mainframe users changing files on the mainframe to the corresponding AccuRev user (see the chapter on how to define the AccuRev user).

Based on these defined user maps, the system enables AccuRev to provide the information about who has done the latest changes when a file is synchronized from the mainframe. With this, the AccuRev history support will provide the user for all managed versions with the information who has changed specific records within a file (see AccuRev Annotate function).

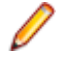

**Note:** The AccuRev supported on demand synchronization process requires a defined user map for the AccuRev and mainframe user who is triggering the on demand synchronization. This user map is generated automatically during the on demand synchronization, if it doesn't exist.

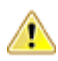

**Important:** Do not define conflicting user mappings, for example one user map for the mainframe UserA mapped to the AccuRev UserB and another user map for the same mainframe UserA mapped to the AccuRev UserC.

In case you have to create a lot of user mappings you may want to create a script which generates the Enterprise Sync user mappings. To do this create a script which generates an XML file with a format like in the following sample:

```
<UserMaps>
 <UserMap>
   <name>User Map for usera</name>
   <User>
         <type>DataSource</type>
         <value>AccuRevDS</value>
         <name>usera</name>
   </User>
   <User>
         <type>DataSource</type>
         <value>EndevorDS</value>
         <name>USERB</name>
   </User>
   </UserMap>
   <UserMap>
 ...
```

```
 </UserMap>
 ...
</UserMaps>
```
For activating these generated user map definitions execute the following steps:

- **1.** Disable any running connections.
- **2.** Logout from the dashboard.
- **3.** Create a manual backup of the system's configuration XML file Connect.xml, located here: C: \Users\<winuser>\AppData\Local\Micro Focus\Enterprise Sync\Connect.xml.
- **4.** Copy the generated XML into the Connect.xml file before the <Authenticators> entry. If the <UserMaps> entries already exist, integrate your generated XML into the existing definitions as required.
- **5.** Login to the system and verify that the **User Maps** tab displays all your generated user mappings correctly.

## **Working with Connections**

A *Connection* represents the relationship between two data sources. You use the connection to:

- Identify the data source whose assets you plan to synchronize.
- Specify the projects you want to synchronize.
- Start/stop the synchronization process.

#### **Creating and Editing Connections**

You perform these tasks using the **Create Connection Wizard**.

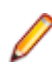

**Note:** The data sources you want to use for a connection must exist before you can complete a connection. See *[Defining a Data Source](#page-29-0)* for more information.

- **1.** From the **Connections** tab, click the **Add Connection** button. The **Create Connection Wizard** appears.
- **2.** On the **Data Source** tab, enter a name in the **Connection Name** field.
- **3.** n the **Master Name** field, select a data source to use as the master data source. Define this data source as the master which should win in case of conflict situations. In case of parallel file changes done in both data sources Enterprise Sync will assure that the file in the master data source is not replaced with the version coming from the other data source.
- **4.** In the **Target Name** field, select a data source to use as the data source which is used for synchronizing data from and to the master data source.
- **5.** Optionally, use the fields in the **Error Notification** group to override error notification email settings specified in **Settings**
	- Enter email addresses (separated by a semicolon (;)) in the **Send Email To** field.
	- Change the value in the **Frequency** field.

**Tip:** Email addresses and frequency values established on the Settings page are not displayed here.

**6.** Click the **Next** button which displays the **Types and Fields** tab. The current version of Enterprise Sync doesn't support any specific mappings on this page. A *Type Mapping* called **ChangeSet** is already preconfigured. Do not change this and do not add a new Type Mapping.

You may want to select the Default Sync Direction. This is a default value only and can be changed on a project level later on. The three values have the following meaning:

• A bi-directional synchronization supports data transfers in both directions, from and to the master data source.

- <span id="page-36-0"></span>• As an alternative you may want to synchronize only in one direction, either from the master to the target data source or vice versa.
- **7.** Click the **Next** button again which displays the Projects tab. A Project defines a specific synchronization rule for the previously selected data sources. You can defines several projects within one connection and each single project can be activated for synchronization separately.
- **8.** Click the **Add** button. A new row is added to the list.
- **9.** Select the project you want to map from the **Target** list.

**Tip:** The data source product name is displayed on the list column title. The values displayed on the list depend on the product associated with the data source.

**Note:** Depending on the selected data source multi selection may be allowed or disallowed.

- **10.**Select the corresponding Master project from the **Master Project** list. Depending on the selected data source multi selection may be allowed or disallowed.
- **11.**The direction is pre-defined corresponding to the default value selected on the **Types and Fields** tab (inherit). You can select and associate another valid direction for this project, either From Master, To Master Of Bi-directional.
- **12.**Project synchronizations are enabled by default. If you wish to disable it, clear the check box.
- **13.**Some data sources for SCM tools allow you to specify a deeper directory level synchronization. If it's available and you want to specify a directory deeper than the root directory for synchronization, click the project path button and enter path in the fields provided.
- **14.**Once you have added all projects you want to synchronize, click the **Save** button to save your changes.

Once a connection defined and saved, you can use the **Connections** tab on the dashboard for editing the connection's configuration data. Select one connection and click on the edit button to open the connection wizard again. We strongly recommend that you disable a connection first before editing it.

If you are changing configuration data which have an impact on the synchronization process, but some synchronization have already been executed, then it might be required to verify all executed synchronizations and, if required, execute the synchronization again based on the changed configuration data. It depends on the data sources which configuration changes are allowed and supported.

It might be required to run the synchronization once again on all files. This can be enforced by clearing the connection's synchronization watermarks . If you click on this button you have to confirm that you really want to delete the water marks.

**Important:** Clearing the water marks might have a significant impact on the next synchronization runtime, because the synchronization is checked and, if required, executed once again for all files.

#### **Displaying Connection Information**

Once a connection is defined, use the **Connections** tab on the dashboard to display the connection details. After selecting one connection, there are several tabs available on the bottom part which displays information about the connection's configuration and about the synchronization status.

- **1.** The **Projects** tab displays a list with all defined projects. The **Enabled** column shows whether a specific project is currently enabled for synchronization.
- **2.** The **High Water Marks** tab displays for each defined project the current synchronization status.

#### **Importing Project Definitions**

Depending on the product, some connections may require creating many projects. Importing the project definitions from an external XML file is supported for this. The import XML file has to be created like in following sample:

```
<?xml version="1.0" encoding="UTF-8" standalone="yes"?>
<ProjectMapping xmlns=" http://www.example.org/ConnectConfig2 ">
 <ProjectMaps>
```

```
 <ProjectMap>
      <source>source project value 1</source>
      <target>target project value 1</target> 
      <enabled>true/false</enabled>
       <direction>fromSource/fromTarget/both</direction>
    </ProjectMap>
    <ProjectMap> 
       <source>source project value 2</source>
       <target>target project value 2</target>
       <enabled>true/false</enabled>
     </ProjectMap>
     <ProjectMap>
 ...
     </ProjectMap>
     ...
  </ProjectMaps>
</ProjectMapping>
```
- Source/target depend on which product is the master (source) for the synchronization process and which is target.
- Enabled determines whether or not that particular project map entry is active.

If multi selection is supported for source or target, then use the comma , for separating the values.

Direction is an optional parameter. If not used the value is inherited from the connection definition. Valid values are:

- fromSource
- fromTarget
- both

#### **Project Map File Includes/Excludes**

By default, when a project is mapped, all files are included in the synchronization. In cases where you only want certain directories or file types, you can explicitly include/exclude any file type/directory from a synchronization for a project map.

For example, if an include directory is TEST/BANKDEMO, then all files contained in that directory only will be synchronized.

Similarly, if an include directory is TEST/BANKDEMO and the exclude directory is TEST/BANKDEMO/ACCTS, then all files in TEST/BANKDEMO will be synchronized except for the files in TEST/BANKDEMO/ACCTS.

You can also restrict the files to be synchronized by specifying file-extensions to be included and excluded.

Use the **Include** or **Exclude** icons on the **Selected Projects** lists:

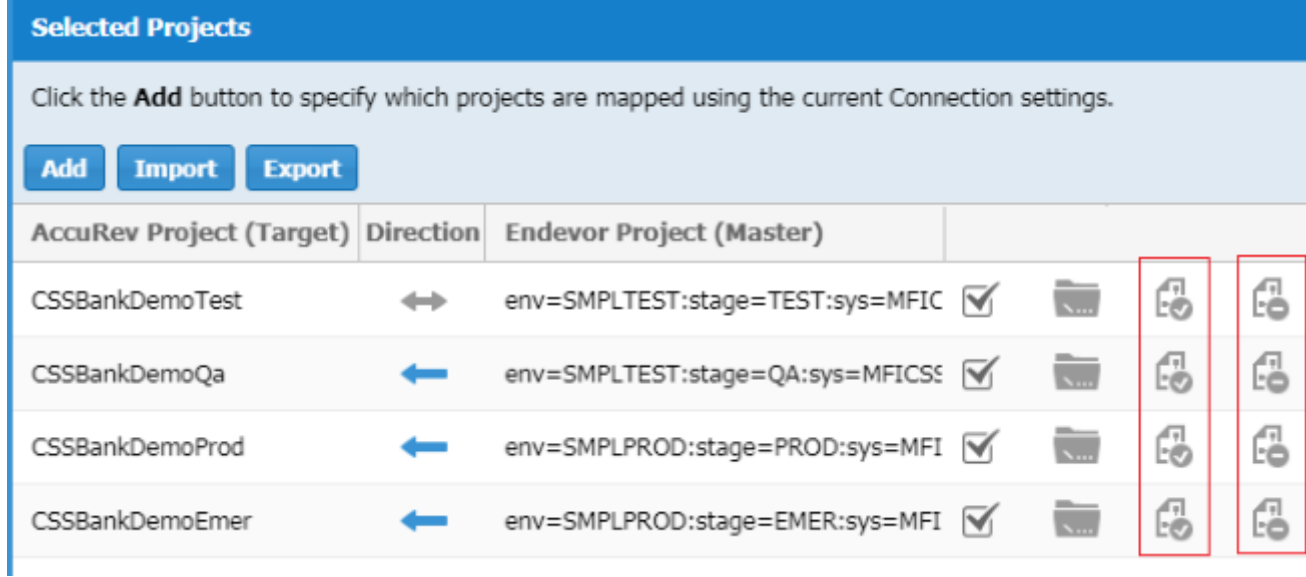

For the highlighted columns above:

- The first column contains the Includes files/directories  $\begin{bmatrix} \overline{1} \\ \overline{2} \end{bmatrix}$ .
- The second column contains the Excludes files/directories  $\begin{bmatrix} \color{blue}\end{bmatrix}$ .

Click one of the icons to either add or edit an Includes or Excludes for a directory or an extension. When values have been set for the project map, the icon is blue.

#### **Path/Extension Includes Dialog box**

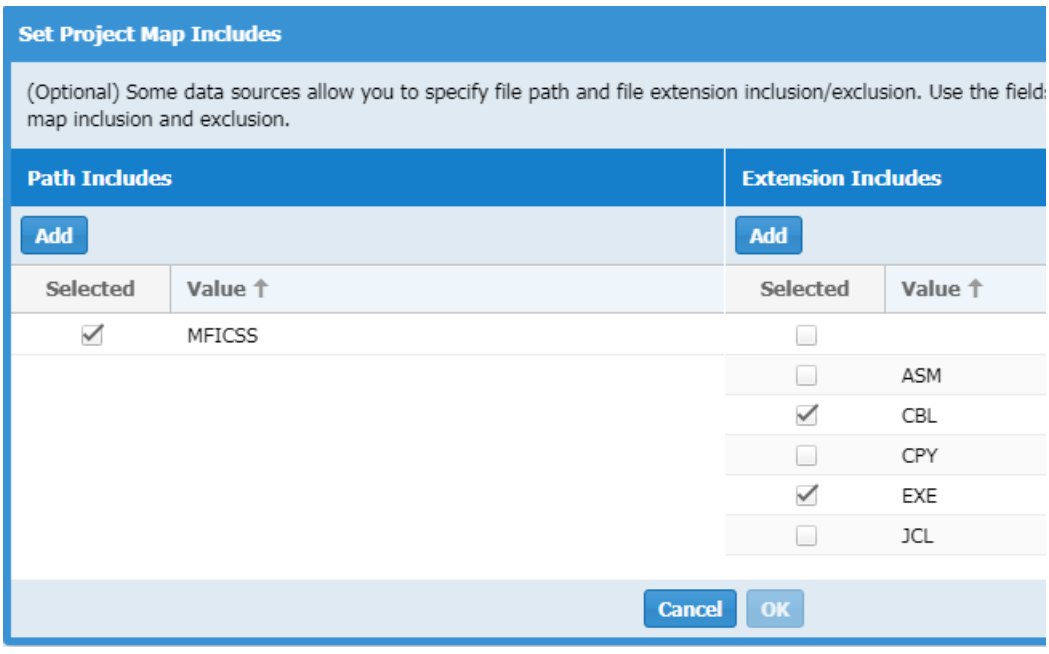

**Path Includes**

- Specify a list of path inclusions. Example: TEST/BANKDEMO/ACCTS.
- The initial starting values come from the connectors themselves (both sides of the project map).
- Items can be checked or unchecked (only checked saved to XML file).

• Double-click to edit or click **Add** to add a new row.

#### <span id="page-39-0"></span>**Extension Includes** • Specify a list of file extension inclusions. Example: EXE, CBL, ... • The initial starting values come from the connectors themselves (both sides of the project map).

- Items can be checked or unchecked (only checked saved to XML file).
- Double-click to edit or click **Add** to add a new row.

#### **Path/Extension Excludes Dialog Box**

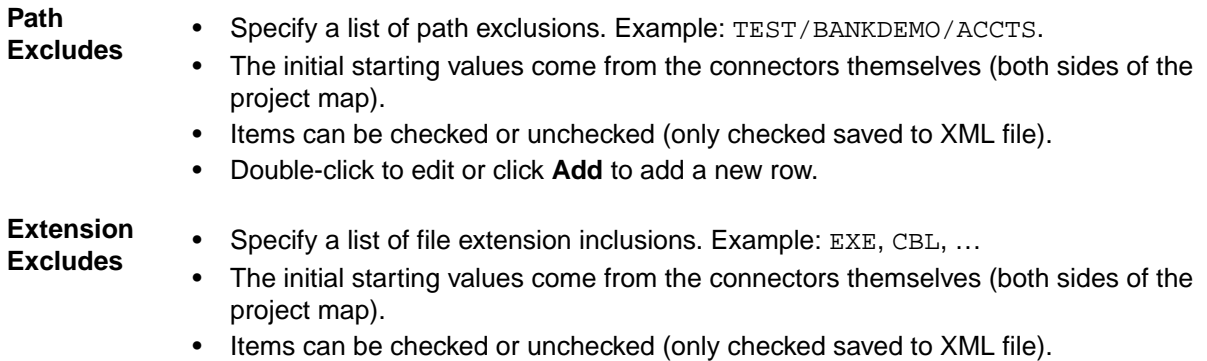

• Double-click to edit or click **Add** to add a new row.

### **Starting and Stopping Connections**

A connection needs to be fully defined before you can start it. You can see a connection's status on the dashboard.

To start a connection, click its **Start** button<sup>D</sup> on the dashboard.

To stop a connection, click its **Stop** button **on** the dashboard.

#### **Connection Status Values**

The **Connections** page contains a grid listing each of your connections. One of the columns in the grid is **Status**. The following are the available values:

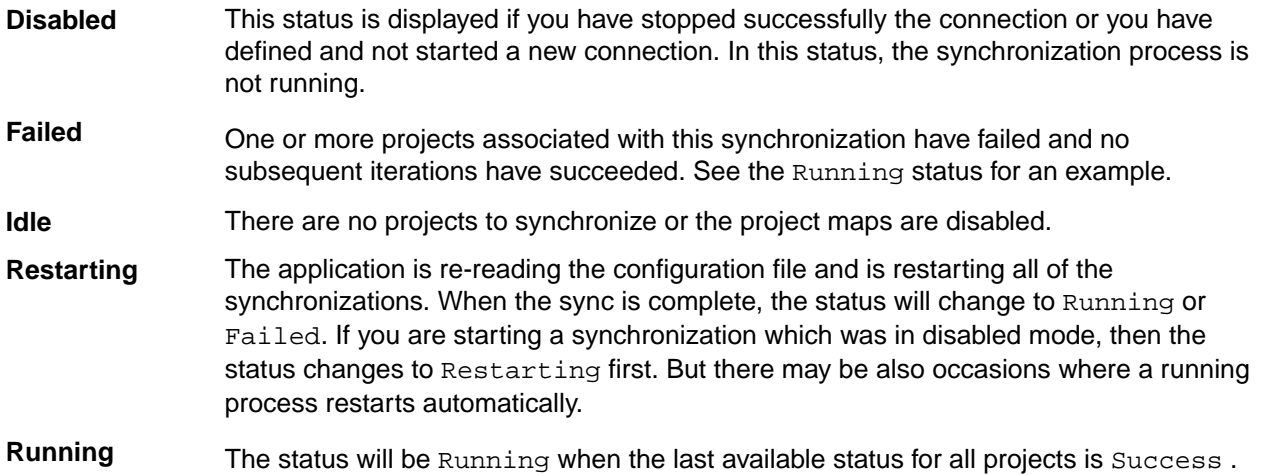

<span id="page-40-0"></span>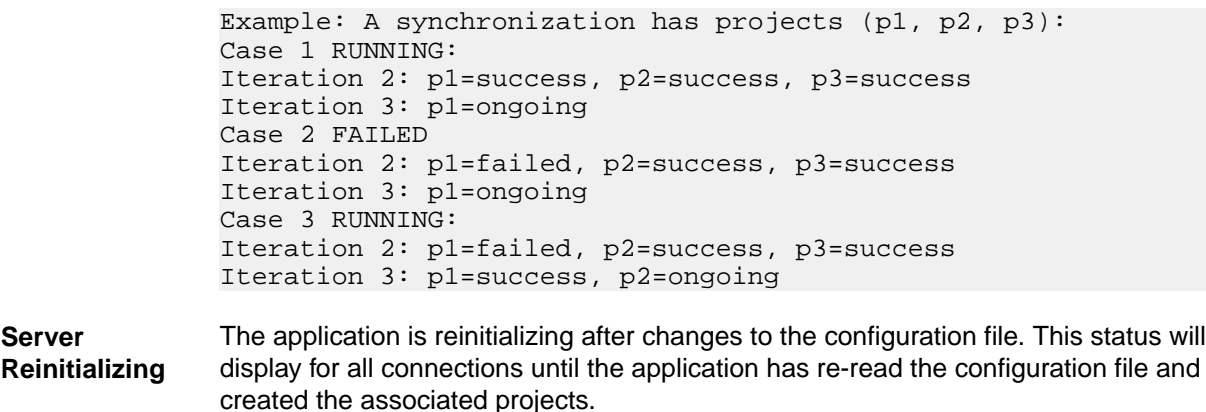

**Unknown** The synchronization status is not known to the application. There is an error.

#### **Specific Considerations when Defining AccuRev to Endevor Connections**

Enter the prerequisites here (optional).

The following rules apply when defining connections based on an AccuRev and an Endevor data source:

- **1.** The Enterprise Sync server needs access to the AccuRev server and to the Mainframe Access Server when defining the connection.
- **2.** Endevor must be master in such a connection, the current release of Enterprise Sync does not support defining AccuRev as the master.
- **3.** Before defining projects, you have to create all required streams in AccuRev first because the project list requires the selection of exactly one stream as a project value. Multi selection of AccuRev streams is not supported when defining one project.
	- **Tip:** The list displays all streams defined in AccuRev, but based on the implementation design you would normally select a dynamic stream as the target for a synchronization process with Endevor. Do not select a gated stream as the target. Although an AccuRev user may promote files to a gated stream, and by doing this triggering an on demand synchronization process, it is correct to define the corresponding project mapping with the parent dynamic stream.
- **4.** The selection list for an Endevor project displays all combinations of Endevor environments, stages, systems and subsystems for selection. Endevor subsystems are only displayed on this list, if the Endevor data source attribute **Include Subsystem in Path** is selected as true. Multi selection is supported. This allows mapping several Endevor systems and subsystems to one AccuRev stream.

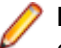

**Note:** For mapping several Endevor systems/subsystems to one stream, define only one project as described above instead of defining several projects with the same AccuRev stream.

#### **Changing the Configuration and Clearing Watermarks**

Clearing the watermarks might have a significant impact on the next synchronization runtime, because the synchronization is checked and, if required, executed once again for all files. If the file content is identical in Endevor and AccuRev, then no new element revision is created in AccuRev during the next synchronization iteration. If metadata has changed then these metadata are synchronized to AccuRev, even if the file content has not changed.

Some configuration changes may have an impact on the file content, on the path or on the metadata stored in AccuRev.

As a general rule Enterprise Sync will only interpret the changed configuration fields for new synchronized files, which means that you have to clear the watermarks to assure that a configuration change has an impact on all already synchronized files.

#### **Endevor Data Source**

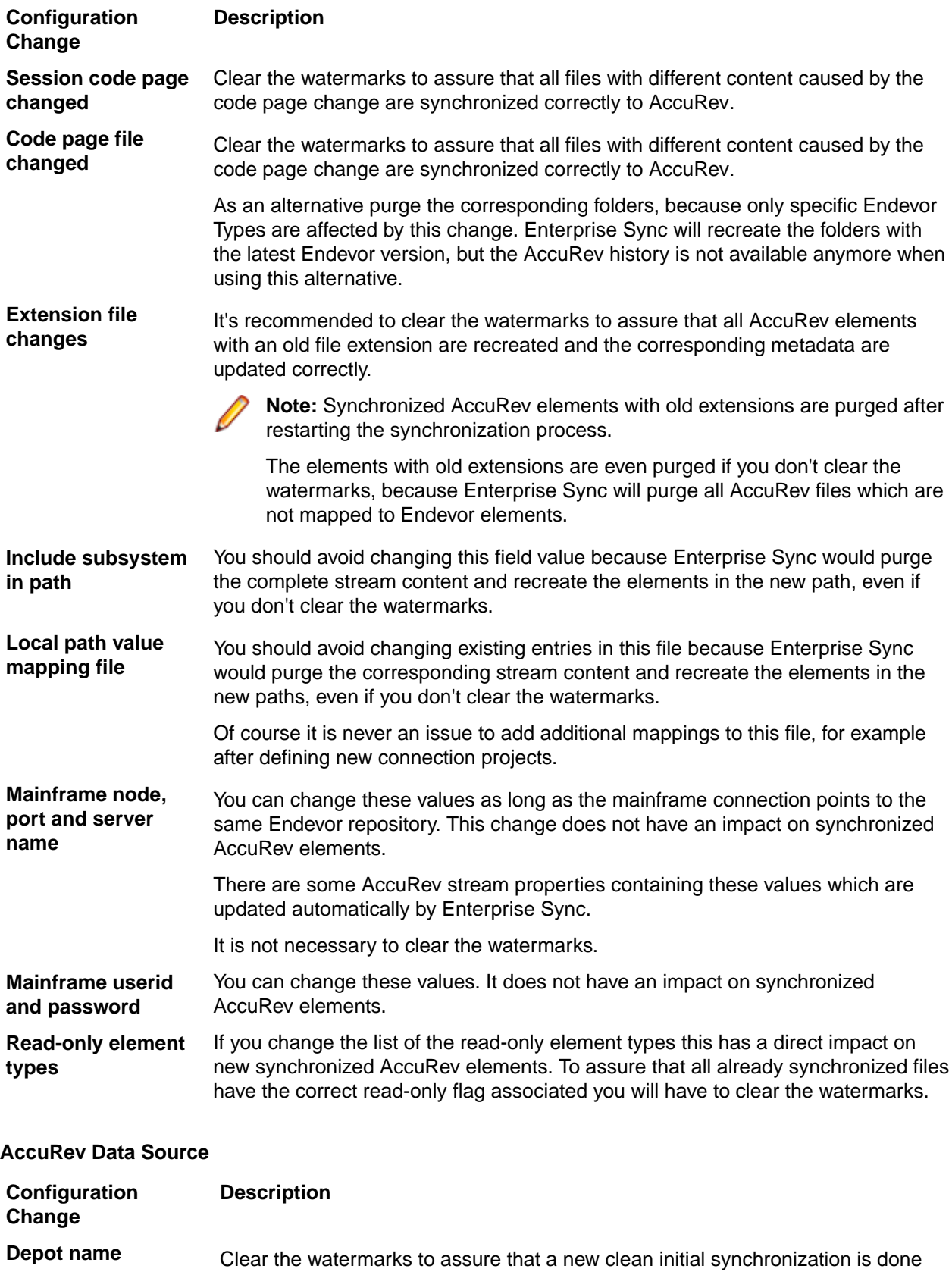

into the new depot.

<span id="page-42-0"></span>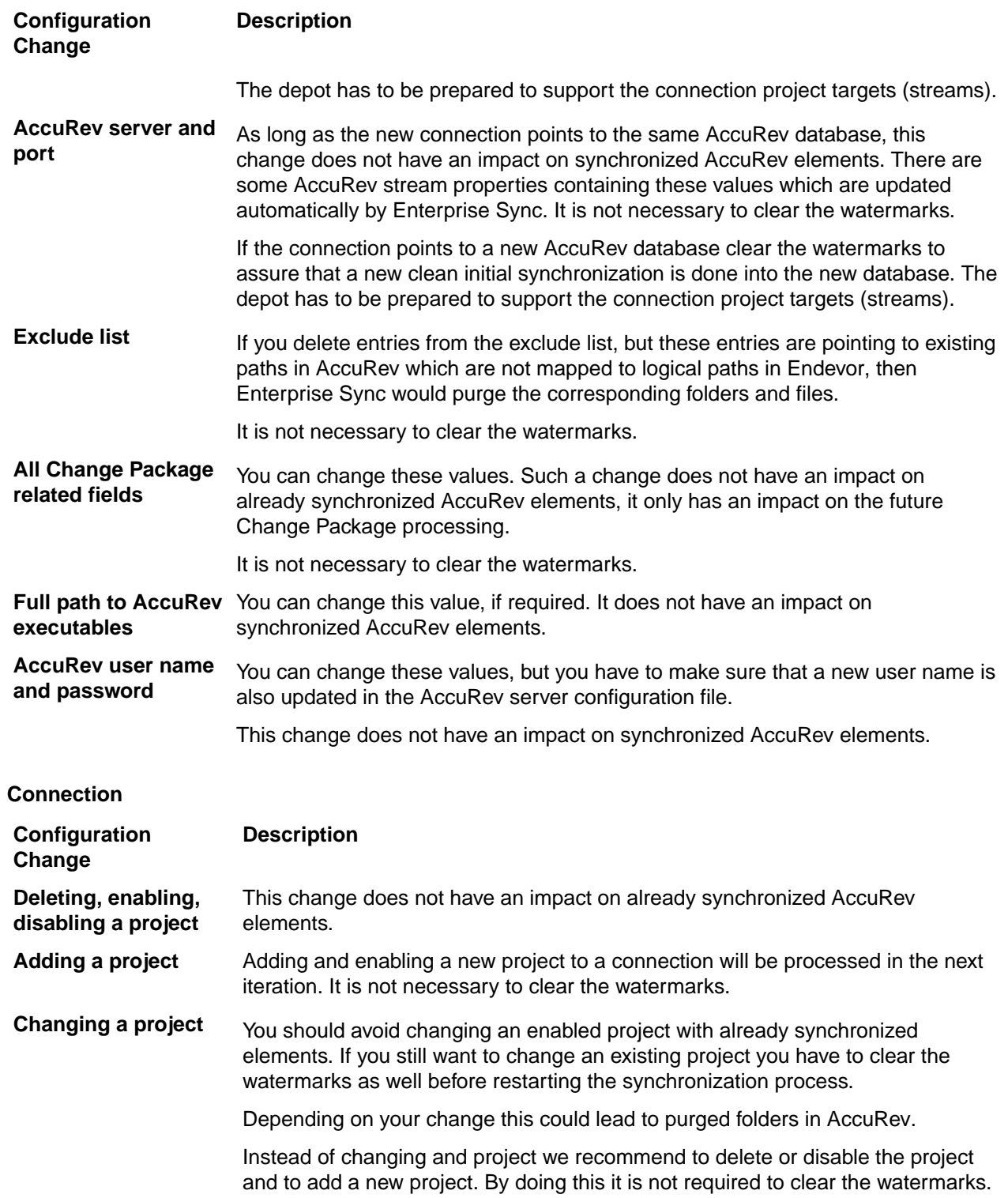

## **Verifying the Installation and Configuration in Enterprise Developer**

Use the following procedure for verifying the installation and configuration process based on a defined Enterprise Sync connection which synchronizes Endevor elements with AccuRev files. The following must be installed and configured before continuing this procedure:

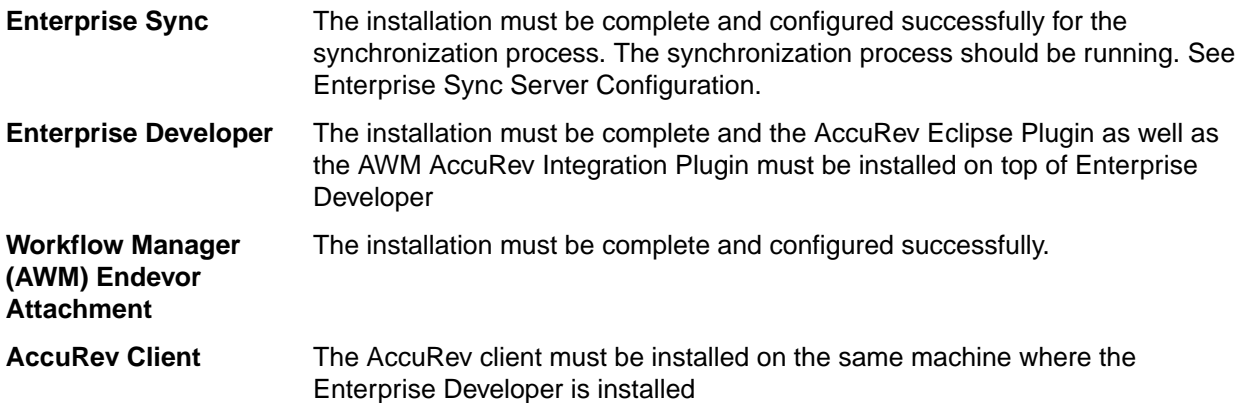

- **1.** Start Enterprise Developer.
- **2.** On the **Workspace Launcher** dialog box, enter a workspace name of your choice. Then click **OK**.
- **3.** If this is the first time you start Enterprise Developer, you are presented with the **Eclipse Welcome** page. Click **Open Team Developer Perspective** to close the **Welcome** page and open the **Team Developer Perspective**.

If the Welcome page is not opened, click **Window** > **Open Perspective** > **Other**, select the **Team Developer** (default) and click **OK**.

- **4.** Click the **Remote Systems** tab.
- **5.** Create a remote system (mainframe) connection (if a connection to your mainframe has not been preconfigured and is therefore not listed):

a) On the **Remote Systems** tab, click .

- b) Select Micro Focus z/Server, then click **Next**.
- c) Enter the details of the mainframe that has z/Server and MFA server installed.

**Important:** Enter exactly the same host name which has been used when configuring the **Endevor data source on the Enterprise Sync server.** 

d) Click **Next**, enter the MFA port number for the installation on the mainframe, and edit the host code pages, as required, and then click **Finish**.

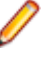

**Note:** It should be the same port and the same session code page which has been used when configuring the Endevor data source on the Enterprise Sync server.

- **6.** Connect to your mainframe system with your mainframe credentials.
- **7.** The mainframe connection was successful if the background color of the icons is displayed in green. Verify your Enterprise Developer mainframe installation (Mainframe Access Server and z/Server installation) and the network connectivity, if the connection cannot be established.
- **8.** The Application Explorer view should display a mainframe system entry after the mainframe connection has been established. If the system entry is not visible select, **Add system(s)…** from the context menu and select the previously created mainframe system. If this mainframe system entry is still not visible, then verify that the z/Server User server configuration and that the Workflow Manager Endevor Attachment has been correctly configured.
- **9.** When expanding the mainframe system entry in the Application Explorer view, an application with the name **Enterprise Sync V2.2 Endevor Application** should be visible. Select **Load Application** from the context menu.

If this application entry is not visible, then verify that the Workflow Manager Endevor Attachment has been correctly configured and the application has been added correctly to the Workflow Manager's **Master Configuration** file.

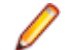

**Note:** The application name might be different in your installation.

- **10.**Expand the **Endevor** entry a few times until Endevor elements are listed in the tree view. If this doesn't work, verify that the Workflow Manager Endevor Attachment has been correctly installed and configured and the z/Server user server has access to the Endevor installation.
- **11.**On the **AccuRev Workspace** entry select **New** > **Project …** from the context menu.
- **12.**In the **New Project** wizard, select **AccuRev>Project from AccuRev** and click **Next**. If this project is not visible, verify that the AccuRev Eclipse plugin has been correctly installed on top of Enterprise Developer.
- **13.**Select the AccuRev server address and port (port 5050 is default). Then select the AccuRev depot and a gated stream which you want to use as a basis for creating an AccuRev workspace. You may have to login to AccuRev first. Then click **Next**.

If no depot is visible or no streams are displayed verify the following:

- a) Verify that your AccuRev login credentials were correct (logout/login).
- b) Verify that an AccuRev depot exists on the server.
- c) Verify that the stream structure has been defined in this AccuRev depot including the required gated streams.
- **14.**Enter the AccuRev **Workspace Name**. This could be the same name as the parent stream, because AccuRev will add your user name automatically. Specify a path on your disk outside the Eclipse workspace (e.g. c:\microfocus\esd\) and then click **Next**.
- **15.**Enter an Eclipse **Project Name** and then click **Next**.
- **16.**Create the workspace in a General Eclipse Project. Then click **Next** and then **Finish** to create the AccuRev workspace in a general Eclipse project.
- **17.**Refresh the workspace entry in the Application Explorer view.
- **18.**Expand the workspace a few times and navigate to a folder where you would expect the synchronized Endevor elements. Select one COBOL file any verify that the **Properties** view contains values for the AccuRev and Endevor properties. This means that the Endevor metadata have been correctly synchronized to AccuRev.

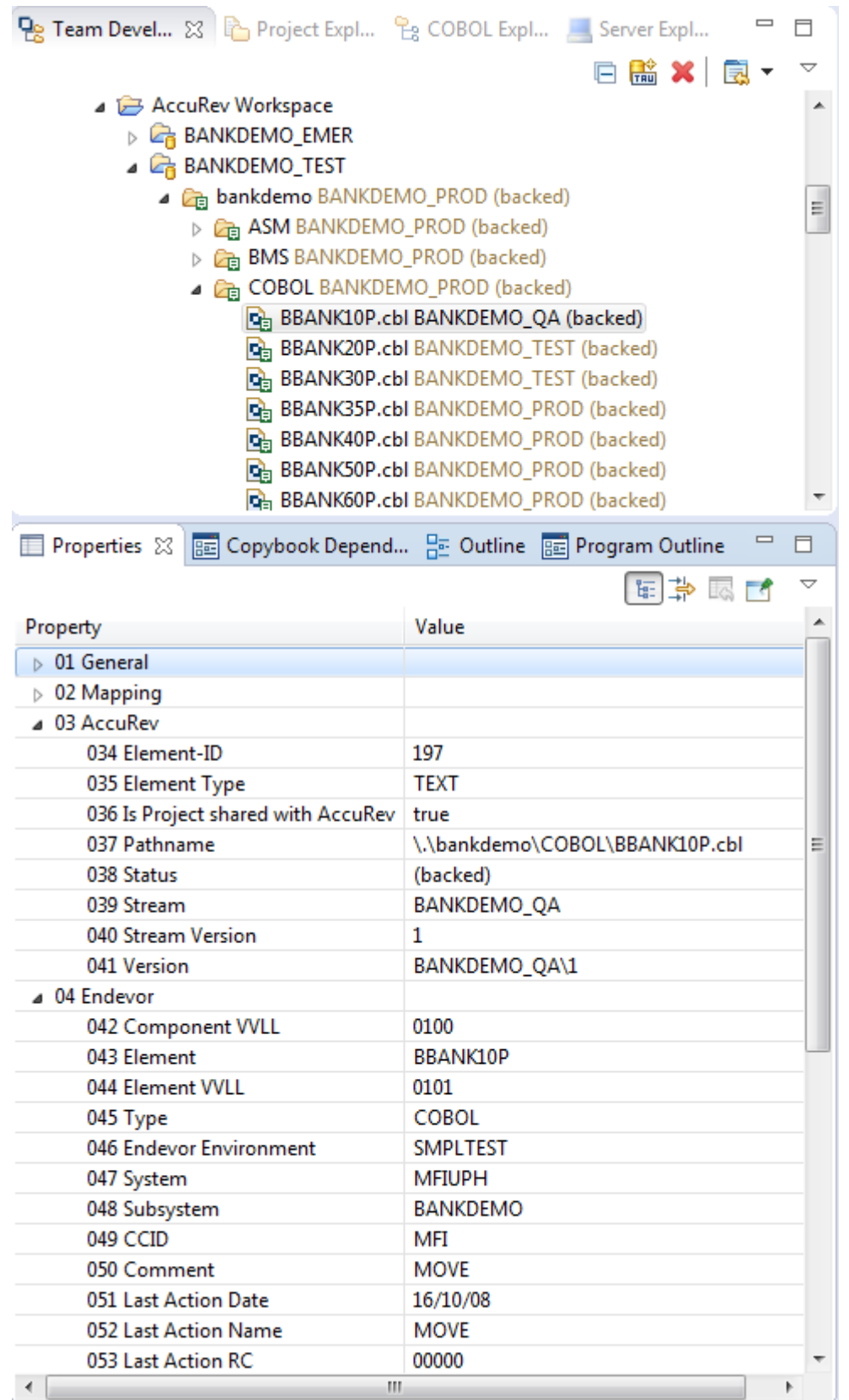

If you don't see the folder structure when expanding the stream, verify that the Enterprise Sync server has been configured correctly and that the initial synchronization has been executed.

If the properties view doesn't contain AccuRev and Endevor metadata verify that the AWM AccuRev integration plugin has been installed on top of Enterprise Developer.

- **19.**Verify that the AccuRev WebUI works by selecting **Team** > **WebUI** from the context menu.
- **20.**The WebUI window should open. Click on the Stream Browser which should display the stream structure. If the WebUI window doesn't open verify that the AccuRev server's settings.xml file has been created correctly and the AccuRev Web Service is running.

# <span id="page-47-0"></span>**Glossary**

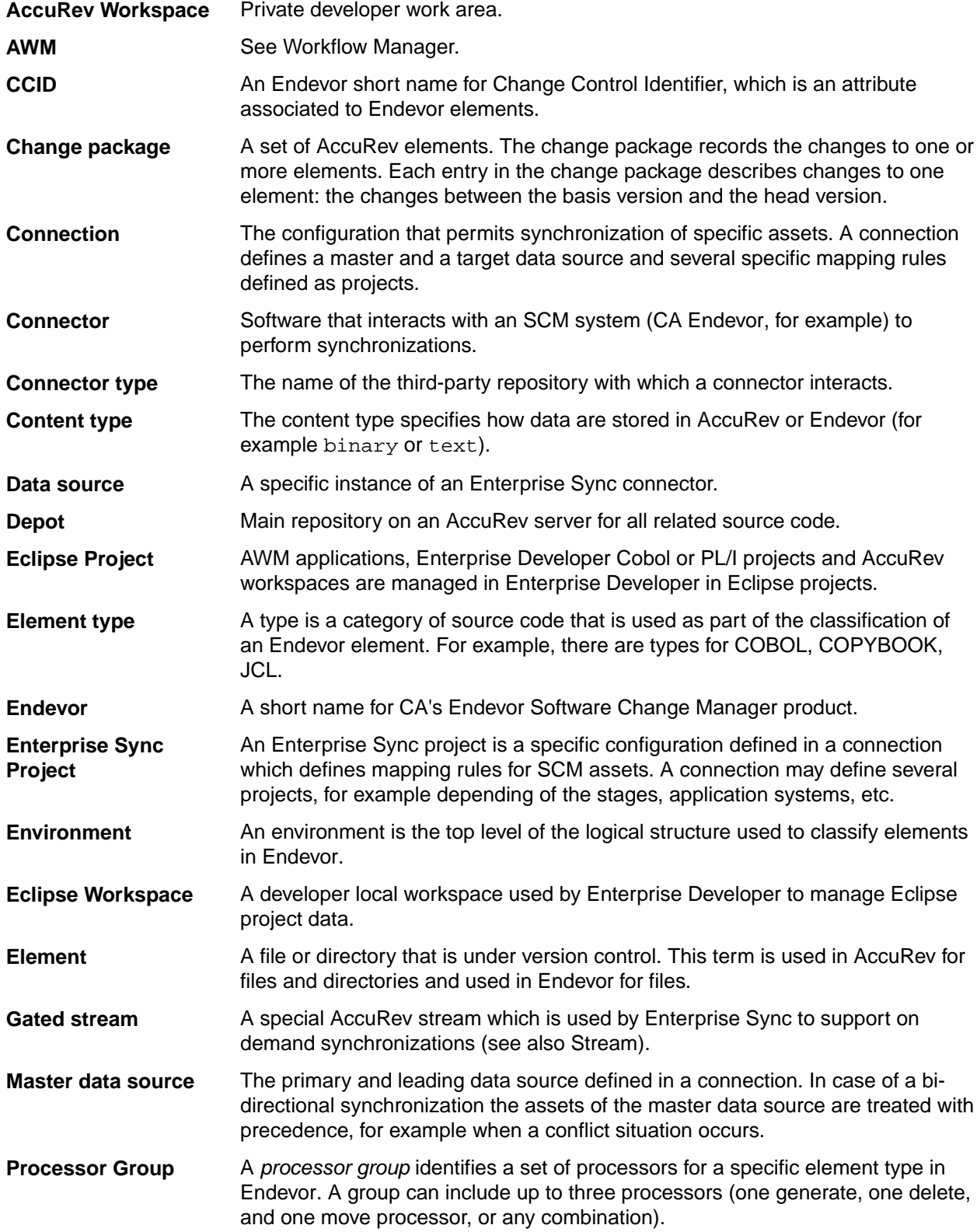

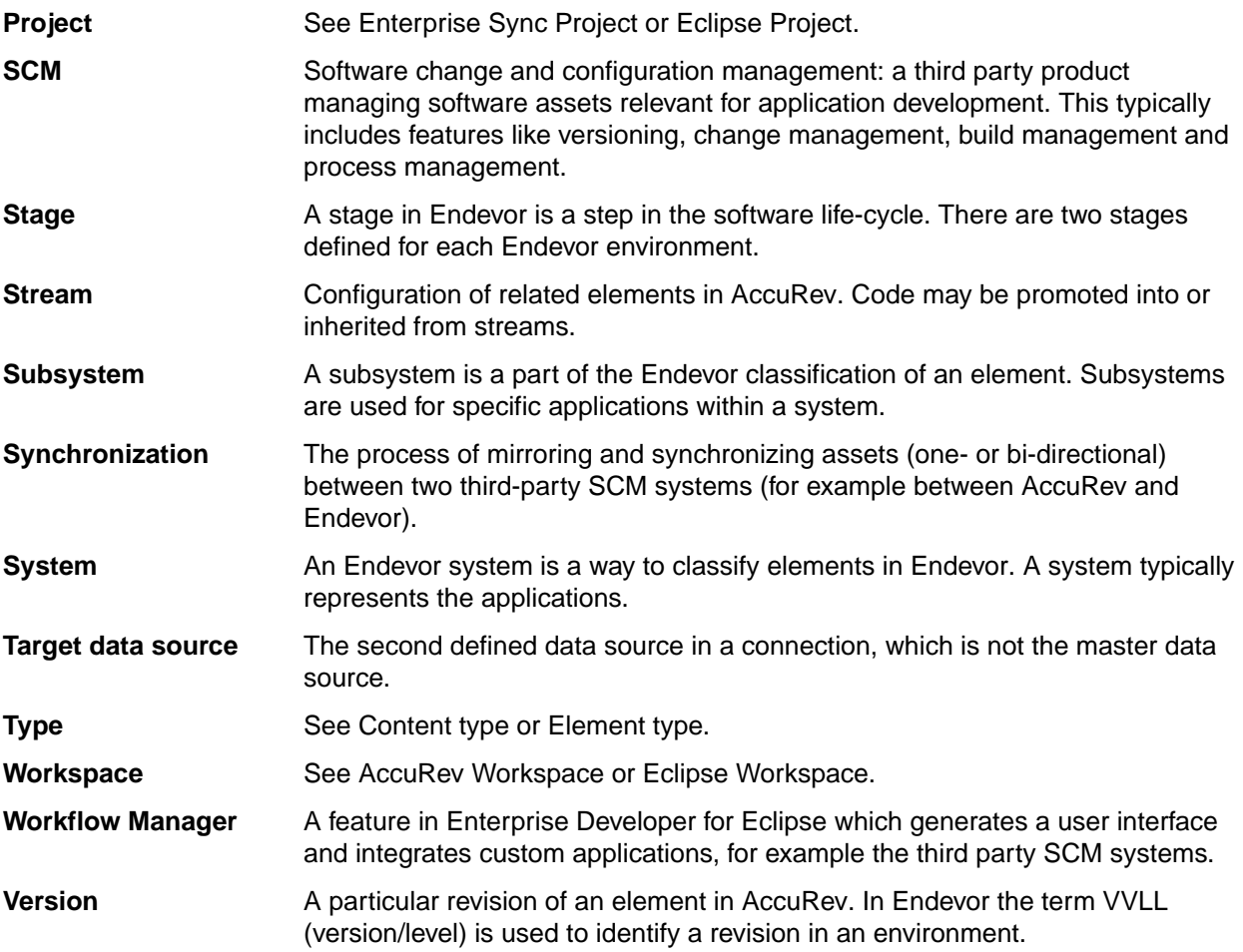

# <span id="page-49-0"></span>**Troubleshooting**

Use the topics in this section to troubleshoot common issues.

### **Contacting Micro Focus**

Micro Focus is committed to providing world-class technical support and consulting services. Micro Focus provides worldwide support, delivering timely, reliable service to ensure every customer's business success.

All customers who are under a maintenance and support contract, as well as prospective customers who are evaluating products, are eligible for customer support. Our highly trained staff respond to your requests as quickly and professionally as possible.

Visit *<http://supportline.microfocus.com/assistedservices.asp>* to communicate directly with Micro Focus SupportLine to resolve your issues, or email supportline@microfocus.com.

Visit Micro Focus SupportLine at *<http://supportline.microfocus.com>* for up-to-date support news and access to other support information. First time users may be required to register to the site.

### **Creating a Dump File**

If reporting a protection violation you might be asked to provide a dump ( .dmp) file. To produce a dump file you use the Unexpected Error dialog box that is displayed when a protection violation occurs. Unless requested by Micro Focus SupportLine, leave the dump setting as Normal (recommended), click **Dump**, then specify a location and name for the dump file. Once the dump file has been written you can email it to Micro Focus SupportLine

You may also be asked to provide a log file created by the Consolidated Tracing Facility (CTF) - a tracing infrastructure that enables you to quickly and easily produce diagnostic information detailing the operation of a number of Micro Focus software components.

### **Reviewing Log Files**

Do the following to locate the log files:

- **1.** Open <install path>\Micro Focus\Enterprise Sync\local.properties.
- **2.** Find the USER\_DIRECTORY= entry. It will be something similar to:

```
c:/users/<winuser>/AppData/Local/Micro Focus/Enterprise Sync
```
**3.** Open that directory and you will find a logs directory.

#### **Changing the Logs to Debug Level**

If you require more detailed log file information, change the logging level to DEBUG:

- **1.** Find and open for editing the  $log_4$ j.xml file in the C:\Program Files\Micro Focus \Enterprise Sync directory.
- **2.** Locate the <logger . . . elements. There are many. They each contain a <level> element. One full entry will look similar to:

```
<logger name="stderr" additivity="false">
     <level value="INFO"/>
```

```
 <appender-ref ref="DEFAULT"/>
     <appender-ref ref="ERROR"/>
</logger>
```
- **3.** Change the value="INFO" to value="DEBUG".
- **4.** Save and close the file.
- **5.** Re-start the EnterpriseSyncConnect service.

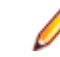

**Note:** In addition, there is a rest server log available in <install path>\Micro Focus \Enterprise Sync\WebServer\webapps\connectRest\logs, which might be required if issues are related to the Enterprise Sync Web Service interface.

## **Debugging the AccuRev Eclipse Plugin**

- **1.** In Enterprise Developer, select **Window** > **Preferences** and navigate to **Team** > **AccuRev**. Then check **Enable debug in log**.
- **2.** You will find the log information in the User's folder  $(C:\Upsilon)$  sers \ <winuser>).

### **Enterprise Developer and AWM Related Logs**

**1.** Ensure that a .options file is available in the Eclipse directory of the Enterprise Developer installation. The . options file is copied to the  $\text{Eclipse}$  directory with the product installation. It must contain the following information:

```
com.microfocus.awm/debug=true
com.microfocus.awm/debug/flag=true
com.microfocus.awm.mvssystem/debug=true
com.microfocus.zserver.communicator/tracing=true
```
If the file is not available in the Eclipse directory of Enterprise Developer you can edit it with Notepad or any similar text editor. To quickly find the Eclipse directory, click **Open File Location** from the Enterprise Developer shortcut.

<span id="page-51-0"></span>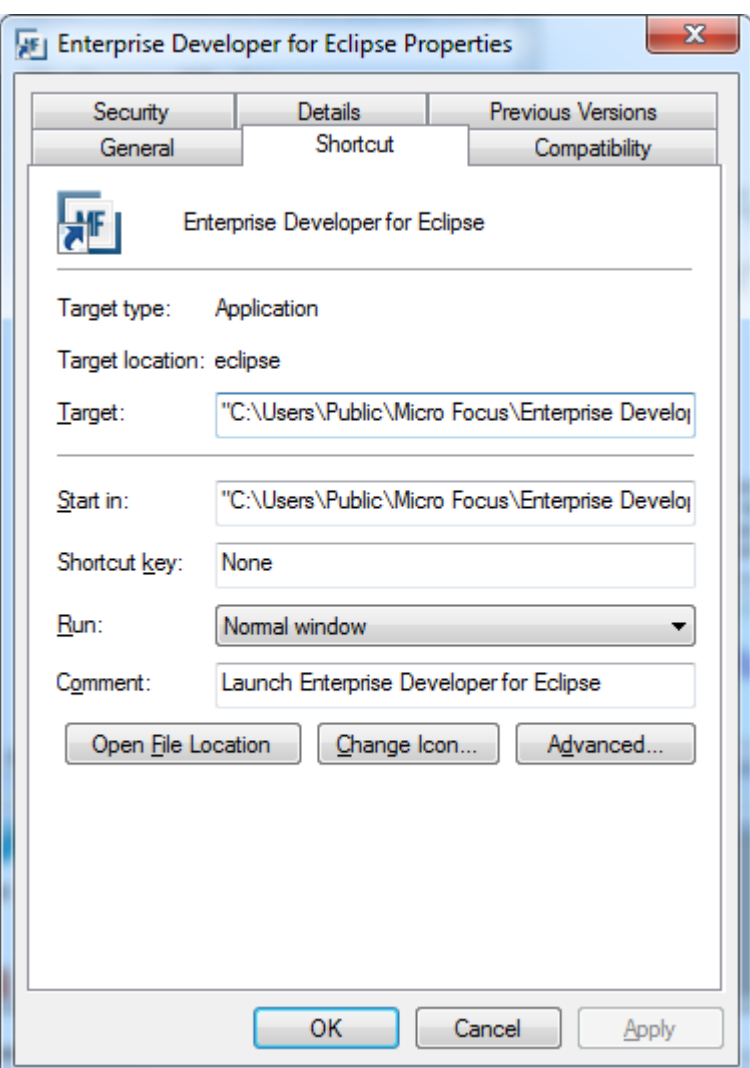

- **2.** Start the Eclipse workbench with the -debug option (append -debug to the Target field shown above).
- **3.** Reproduce the error and export the error log to a local file (click **Error Log View** from the Eclipse workbench).
- **4.** Add the exported file to all the other information (problem description, screen shots, etc.) for SupportLine, and zip it up ready to attach to an incident raised with Micro Focus SupportLine.
- **5.** Remove the –debug option from the Target field.

### **AccuRev Server Logs**

You will find the AccuRev Server log information in a subdirectory of the AccuRev database directory, which is by installation default: C:\Program Files\AccuRev\storage\site\_slice\logs.

## **Index**

#### **A**

Accurev server configuration [23](#page-22-0) AccuRev server configuration [25](#page-24-0) AccuRev server logs [52](#page-51-0) authenticator [34](#page-33-0) AWM Endevor Attachment installation [21](#page-20-0) AWM logs [51](#page-50-0)

#### **B**

benefits [4](#page-3-0)

#### **C**

change package support [14](#page-13-0) changing the configuration and clearing watermarks [41](#page-40-0) complementary enterprise products [4](#page-3-0) components client [6](#page-5-0) diagram [5](#page-4-0) server [5](#page-4-0) concepts [7](#page-6-0) Connect Dashboard [28](#page-27-0) connections creating and editing [36](#page-35-0) displaying information [37](#page-36-0) special considerations [41](#page-40-0) starting and stopping [40](#page-39-0) status values [40](#page-39-0) working with [36](#page-35-0) contact information [50](#page-49-0) content type support [14](#page-13-0) creating user maps [35](#page-34-0) credentials [14](#page-13-0) Customer Care [50](#page-49-0)

#### **D**

data source fields for AccuRev [30](#page-29-0) data sources [30](#page-29-0) debug AccuRev Eclipse Plugin [51](#page-50-0) define a data source [30](#page-29-0) define a stream in AccuRev [24](#page-23-0) define AccuRev depot [24](#page-23-0) define AccuRev user [23](#page-22-0) downloads [50](#page-49-0)

#### **E**

Endevor data source fields [31](#page-30-0) Endevor/AccuRev synchronization support [8](#page-7-0) Enterprise Developer logs [51](#page-50-0) error notification in Connect [29](#page-28-0)

#### **G**

general concepts [7](#page-6-0)

general considerations [8](#page-7-0) glossary [48](#page-47-0)

#### **I**

importing project definitions [37](#page-36-0) install trigger for on-demand sync [26](#page-25-0) installation and configuration [19](#page-18-0) installing add pack [21](#page-20-0) installing AccuRev server [20](#page-19-0) installing Enterprise Developer [21](#page-20-0) installing Enterprise Sync Server [19](#page-18-0) installing optional trigger [27](#page-26-0) installing the AccuRev Windows client [21](#page-20-0) introduction [4](#page-3-0)

#### **L**

```
log files
    change to DEBUG 50
    location 50
```
#### **M**

mapping mainframe and AccuRev users [35](#page-34-0) mapping rules [16](#page-15-0) metadata sync support [10](#page-9-0) moving files in Endevor [17](#page-16-0)

#### **O**

on-demand sync support [12](#page-11-0)

#### **P**

preparing for AccuRev triggers [26](#page-25-0) processing sourceless elements [17](#page-16-0) Product Support [50](#page-49-0) projects project map file include/exclude [38](#page-37-0) promoting change sets in Accurev [17](#page-16-0)

#### **S**

serial number [50](#page-49-0) starting Connect [28](#page-27-0) SupportLine [50](#page-49-0) sync frequency [29](#page-28-0)

#### **T**

troubleshooting [50](#page-49-0)

#### **V**

verifying Enterprise Developer install and config [43](#page-42-0)

working with connections [36](#page-35-0) works order number [50](#page-49-0)

**W** WebSync [50](#page-49-0)